# **РУКОВОДСТВО ПОЛЬЗОВАТЕЛЯ**

Автоматизированная информационная система «Управление процессами реабилитации, ранней помощи и долговременного ухода» на платформе Sitex-ЭСРН

# Оглавление

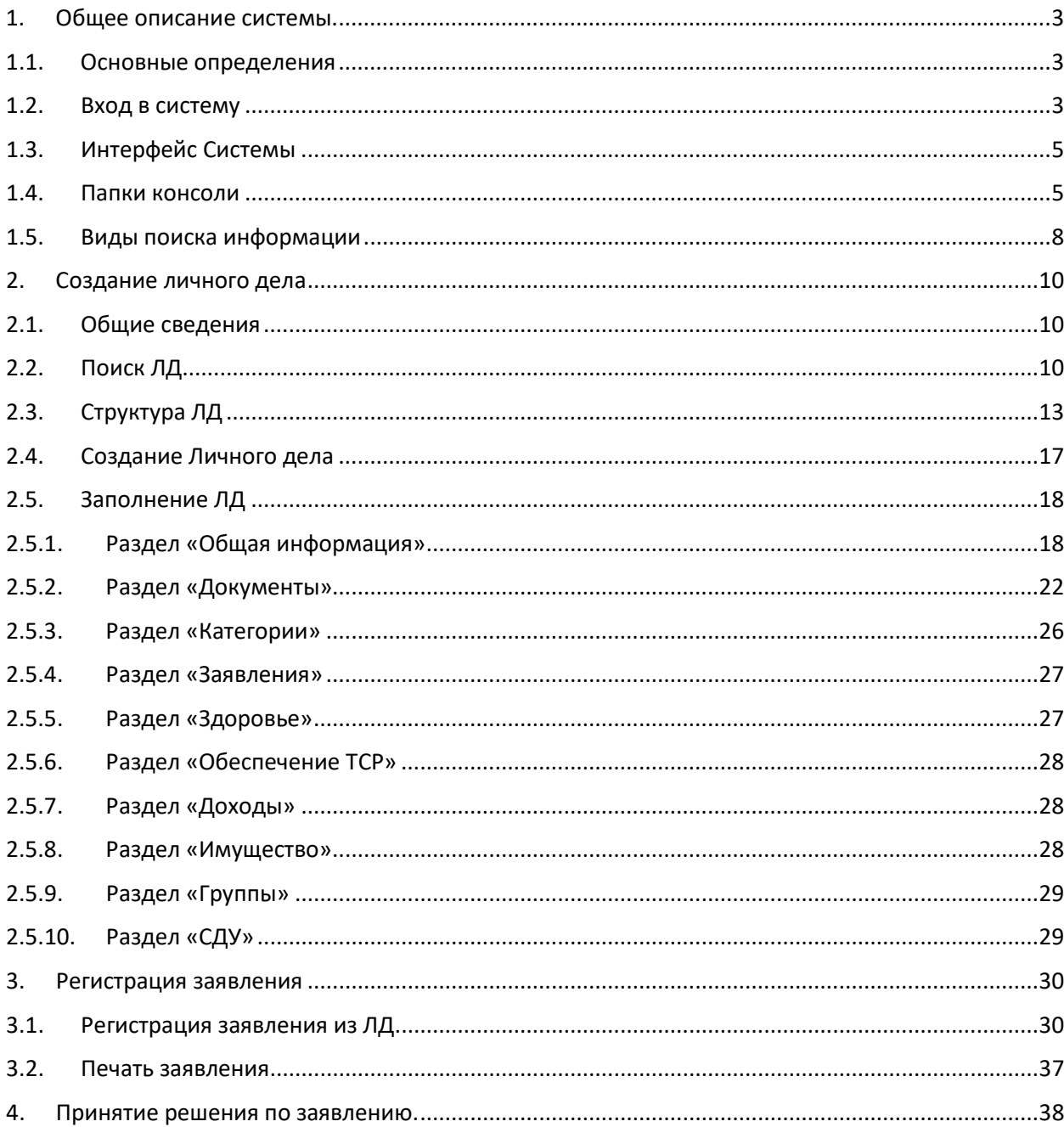

#### <span id="page-2-0"></span>**1. Общее описание системы.**

**Автоматизированная информационная система «Управление процессами реабилитации, ранней помощи и долговременного ухода» на платформе Sitex-ЭСРН** (далее - АСУП РДУ или Система), обеспечивает автоматизацию процессов организации и предоставления услуг гражданам, в том числе:

- в рамках федерального проекта «Старшее поколение» национального проекта «Демография» пилотного проекта по созданию системы долговременного ухода за гражданами пожилого возраста и инвалидами, нуждающимися в постороннем уходе;

- в рамках региональных программ по формированию условий для развития системы комплексной реабилитации и абилитации инвалидов, в том числе детей-инвалидов, а также ранней помощи;

- в рамках требований Федерального Закона от 28 декабря 2013г. № 442-ФЗ «Об основах социального обслуживания граждан в Российской Федерации».

#### <span id="page-2-1"></span>**1.1.Основные определения**

**Заявитель** – гражданин, обратившийся в органы социальной защиты населения за мерой социальной поддержки.

**Личное дело** (ЛД) - основная единица учета в АСУП РДУ. Личное дело содержит сведения, предоставляемые гражданином в процессе обращения в ОСЗН; сведения, поступающие из внешних организаций, предоставляющих меры социальной поддержки (сведения из внешних организаций заносятся в ЛД в том случае, если они необходимы для решения задач, возложенных на ОСЗН); сведения, формируемые непосредственно в ОСЗН (назначения, начисления, выплаты гражданину). Пользователи АСУП РДУ выполняют ряд действий непосредственно из карточки ЛД.

**Льготодержатель** – гражданин, имеющий право на признание его нуждающимся в предоставлении социального обслуживания.

**Получатель** – гражданин, состоящий на учете в ОСЗН, который имеет право или которому делегированы права на получение льгот.

**Мера социальной поддержки** (МСП)– поддержка в денежной и/или натуральной форме, предоставляемая с учетом законодательно установленных гарантий по социальному обеспечению.

**Пользователи АСУП РДУ** – сотрудники органов государственной власти, органов местного самоуправления, работающие с АСУП РДУ в рамках своей компетенцией, а также иных организаций, использующих АСУП РДУ при оказании услуг гражданам, имеющим право на получение социальной помощи.

#### <span id="page-2-2"></span>**1.2.Вход в систему**

АСУП РДУ – это система тонкого клиента. Для работы в системы вы будете использовать web-браузер, например, Opera, Mozila, Internet Explorer.

Для начала работы запускаем ярлык Sitex на рабочем столе или вводим адрес в адресной строке браузера.

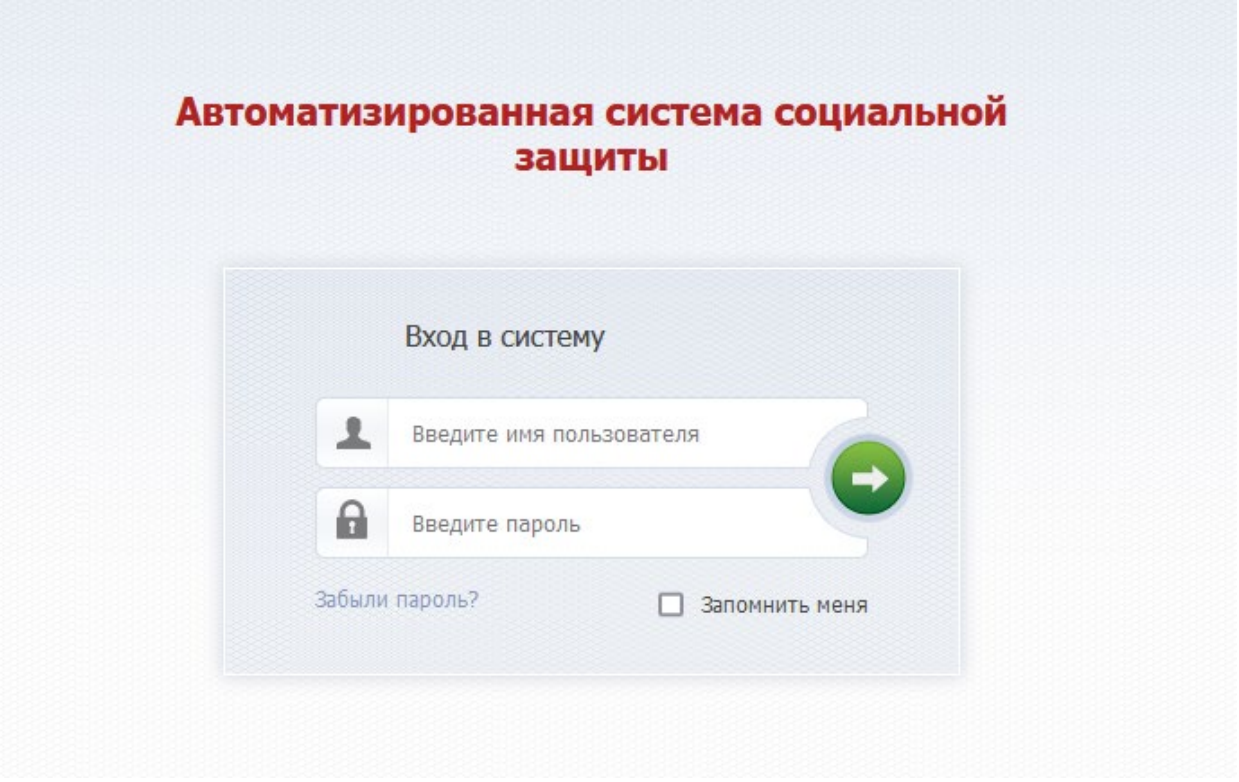

Для входа в систему необходимо пройти процедуру авторизации.

Для каждого сотрудника определены уникальные логин и пароль и права доступа в соответствии с набором функций, который выполняет сотрудник.

Необходимо ввести логин (имя пользователя) и пароль. Нажать на кнопку "Вход" рядом с паролем.

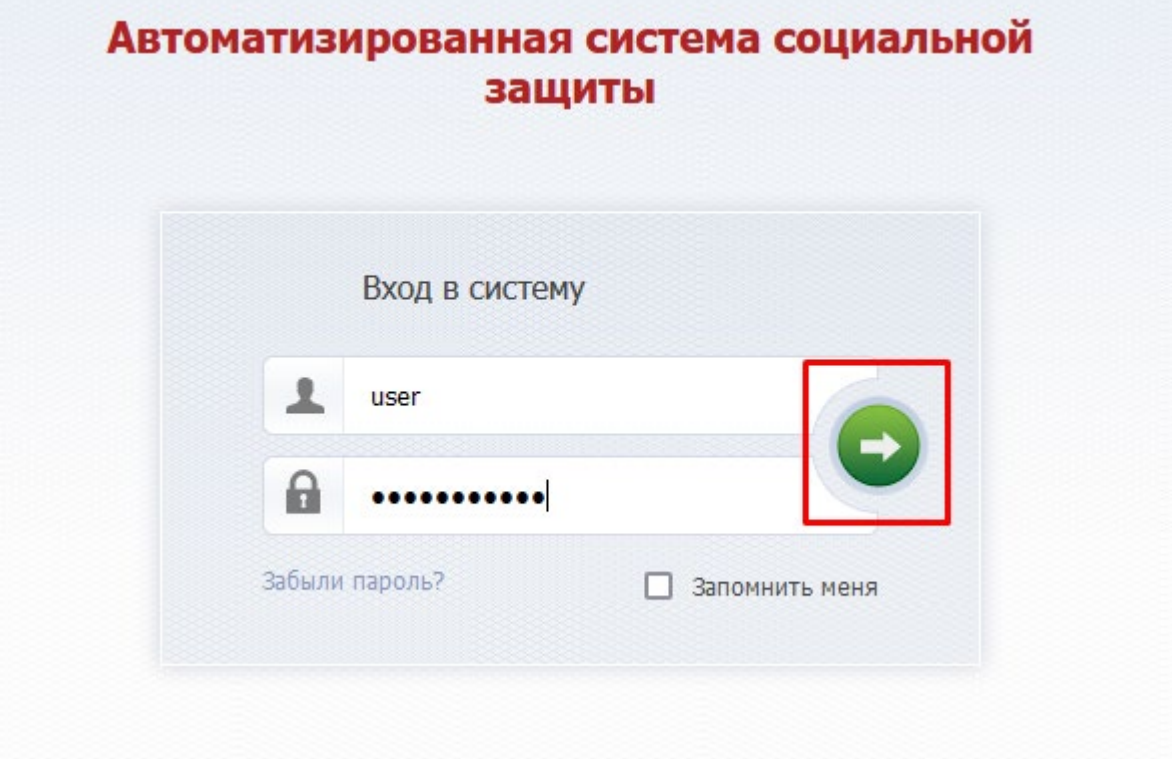

В ответ отобразится рабочий интерфейс программы.

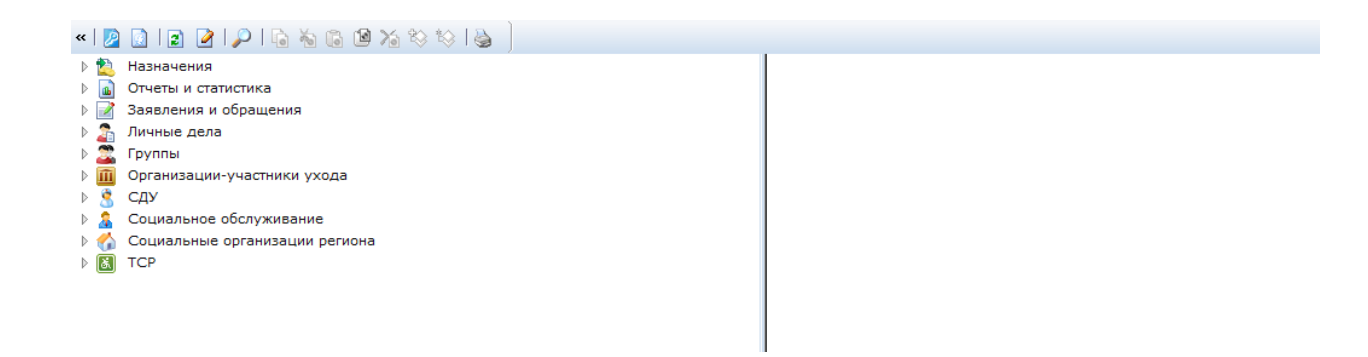

# <span id="page-4-0"></span>**1.3.Интерфейс Системы**

Интерфейс состоит из **трех областей:** Панель инструментов (1), Панель ресурсов (2), Панель объектов (3).

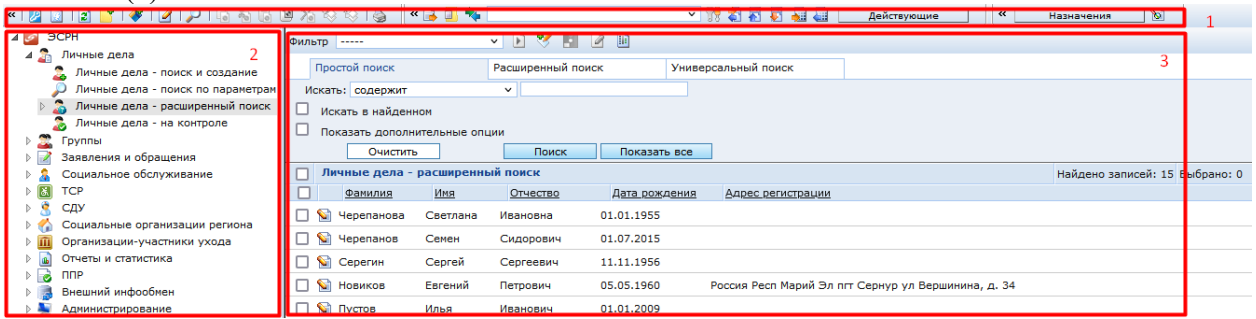

**Панель инструментов** расположена сверху. На ней находятся кнопки, которые позволяют выполнять часто используемые действия. Кнопки отображаются в зависимости от прав и выбранной

папки. Основные кнопки: Поиск  $\left|\mathcal{P}\right|$ , Создать  $\left|\mathcal{F}\right|$ , Удалить  $\left|\mathcal{P}\right|$ , Печать  $\left|\mathcal{P}\right|$ **Консоль.** Слева отображаются папки с определенными сведениями (Личные дела, Группы, Заявления и обращения, Социальное обслуживание т.д.), а справа – содержимое папок.

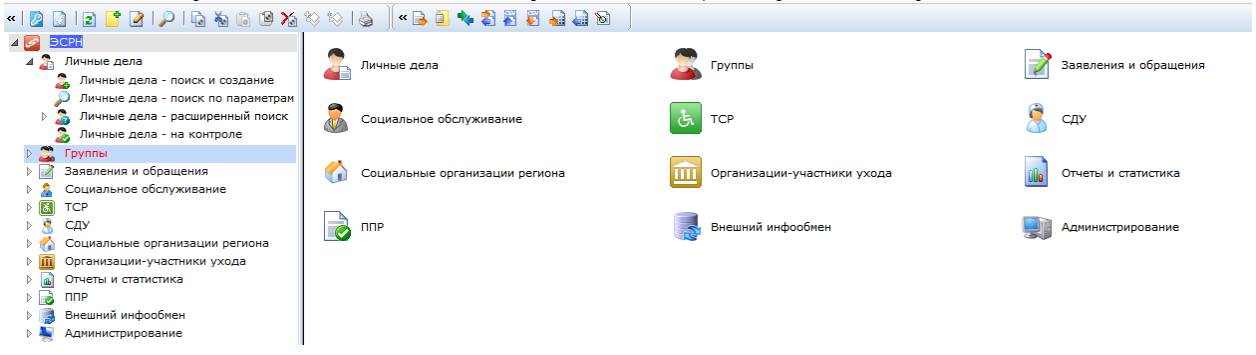

### <span id="page-4-1"></span>**1.4.Папки консоли**

Папка «**Личные дела»** содержит личные дела граждан, зарегистрированные в системе.

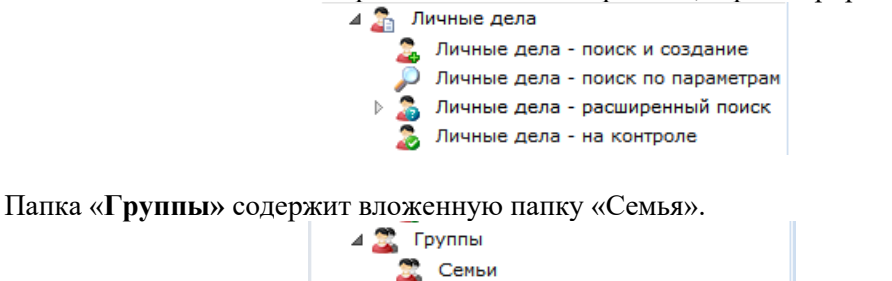

По законодательству в семейном и жилищном кодексе разные трактовки понятия Семья. Группа «Семья» формируется на основе личных дел с учетом родственных связей в соответствии с семейным кодексом.

Папка «**Заявления и обращения»** содержит все зарегистрированные обращения и заявления граждан.

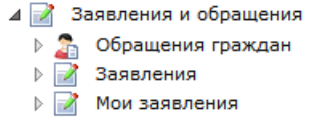

В этой папке содержатся основные вложенные папки «Обращения граждан», «Заявления», «Мои заявления».

Обращения – все обращения, Заявления – обращения с целью предоставления МСП. Не каждое обращение заканчиваются написанием заявления, обращение может быть с целью консультации.

В папке **«Социальное обслуживание»** хранится вся информация о социальном обслуживании.

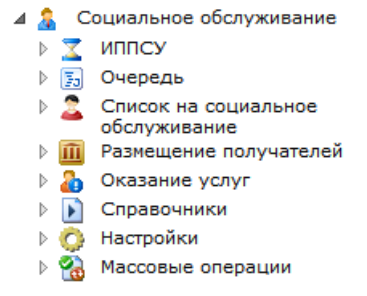

В папке «**ТСР**» хранится вся информация о безвозмездном предоставлении технических средствах реабилитации в аренду

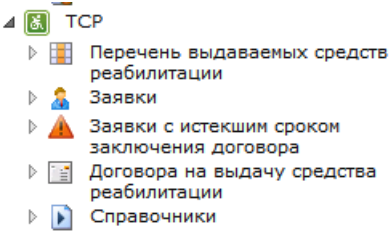

В папке «**СДУ**» хранится информация о системе долговременного ухода – регистрах, необходимых справочниках, настройках

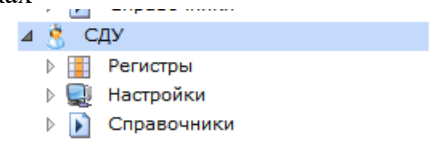

В папке «**Социальные организации региона**» содержатся справочники «Органы социальной защиты», «Организации социального обслуживания», «Организации здравоохранения»

4 Социальные организации региона

- Органы социальной защиты
- Организации социального
- обслуживания
- Организации здравоохранения

В папке «**Организации-участники ухода**» хранится информация об организациях-участниках ухода

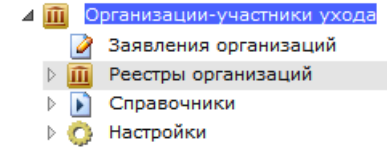

Папка «**Отчеты и статистика»** содержит отчеты и средства для формирования отчетов.

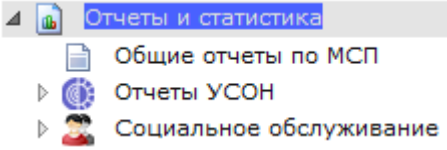

Папка «**ППР»** (подсистема принятия решения) содержит справочную информацию о НПД (нормативно правовые документы), МСП, назначаемых в Системе, ЛК (льготные категории), финансовых величинах. Так как все МСП настроены по определенным правилам, условиям и формулам, то в Системе возможно автоматически определить, имеет ли гражданин право на МСП.

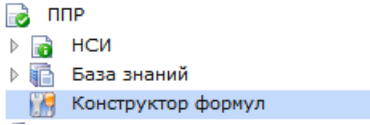

Папка «**Внешний инфообмен»** содержит все информационные обмены, которые возможно произвести в данной системе, как на федеральном, так и на региональном уровне.

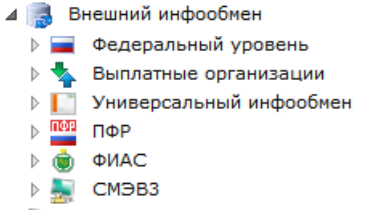

Инфообмен - это выгрузка из АСУП РДУ в сторонние организации по определенным правилам в определенной форме либо загрузка данных в АСУП РДУ по определенным правилам, в определенном виде.

Папка **«Администрирование»** содержит справочную информацию. С этой папкой будут работать только администратор и сопровождающие организации.

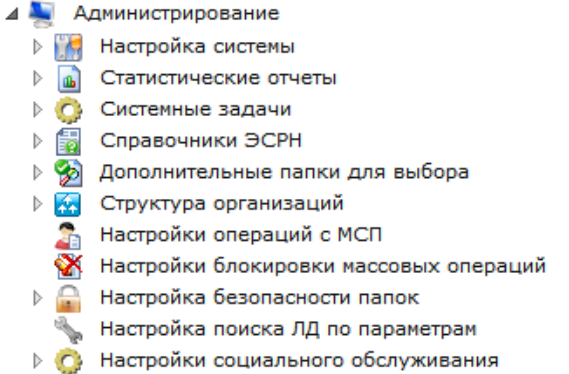

#### <span id="page-7-0"></span>**1.5.Виды поиска информации**

В системе предусмотрены три вида поиска информации **Простой поиск, Расширенный поиск** и **Универсальный поиск.** 

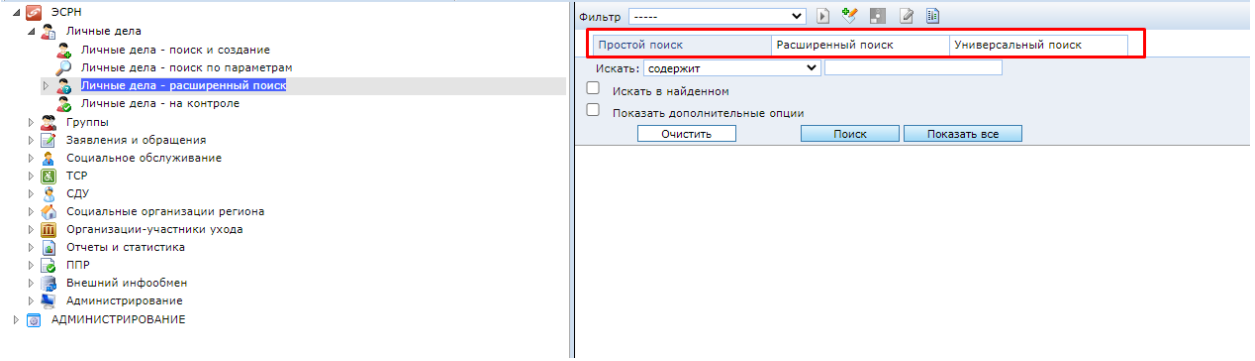

Основными являются простой и расширенный. Универсальный используется в исключительных ситуациях для получения информации посредством создания запросов.

# Простой поиск осуществляет поиск по введенному (ым) ключевому (ым) слову (ам) по

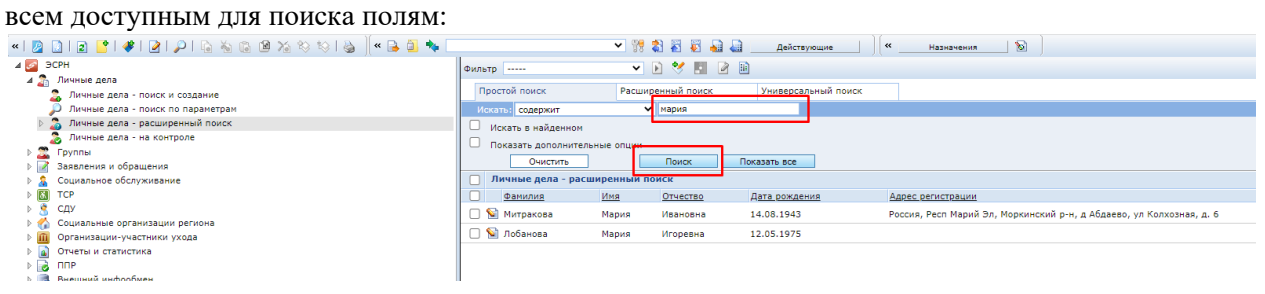

Расширенный поиск осуществляет поиск по полям, значение которых задает пользователь:

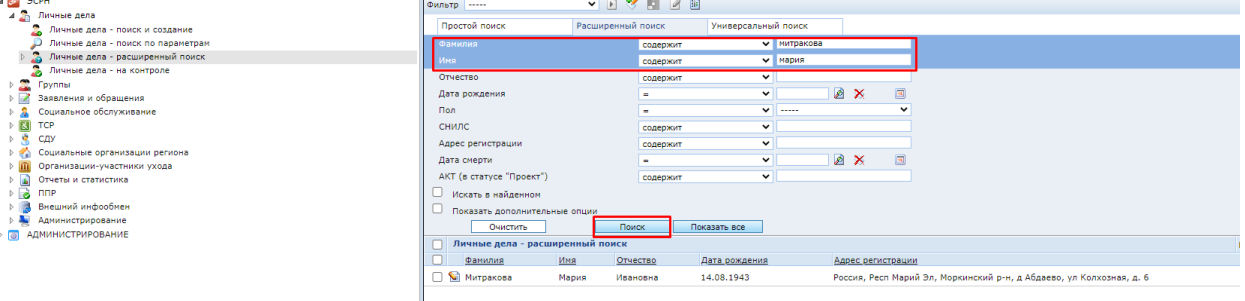

При этом в обоих видах поиска можно выбирать тип выражения для поиска. Возможные значения:

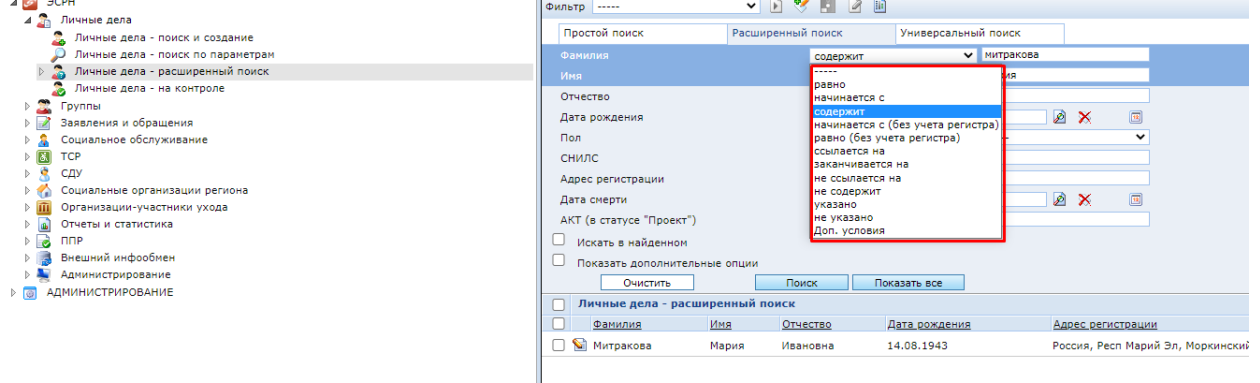

Также при активации галки «Показать дополнительные опции» можно выбрать список полей для отображения в системе поиска:

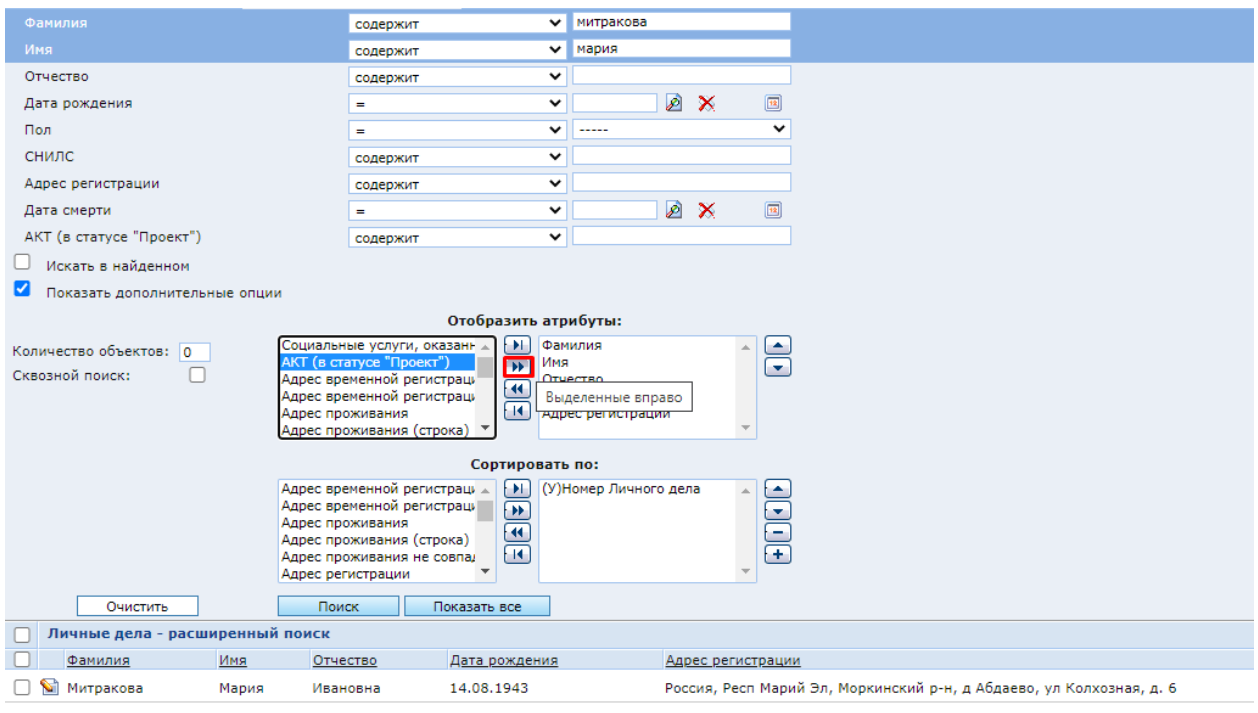

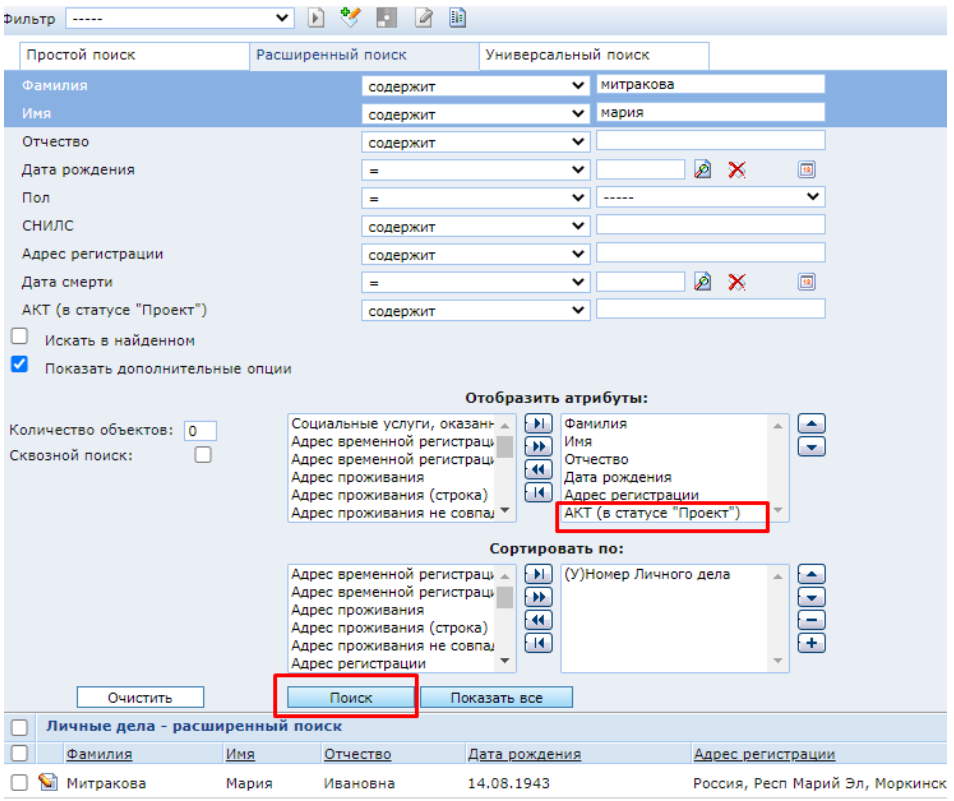

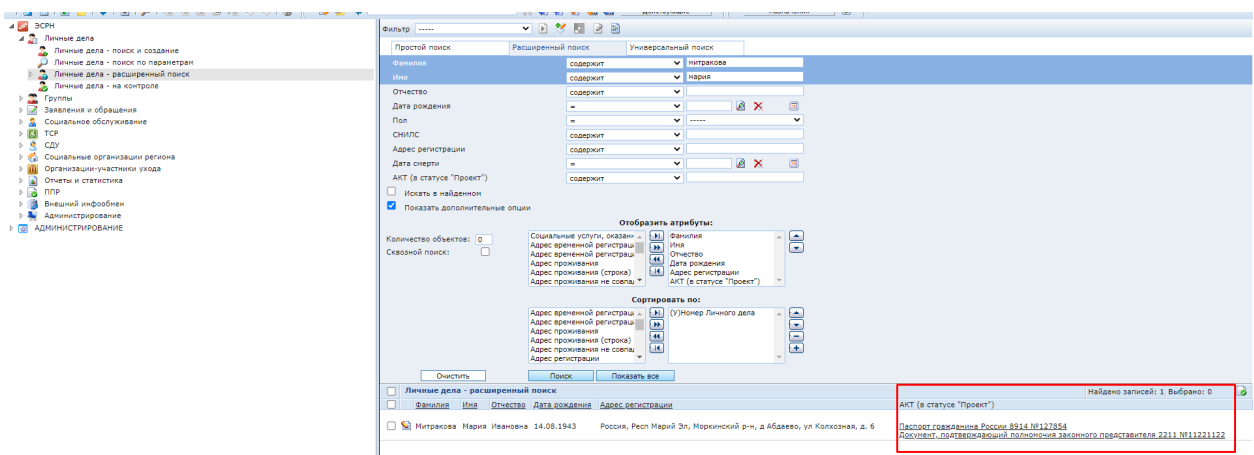

### <span id="page-9-1"></span><span id="page-9-0"></span>**2. Создание личного дела**

#### **2.1.Общие сведения**

При обращении гражданина необходимо выполнить определенную последовательность регистрации данных в системе.

Возможны следующие варианты.

1. Личное дело уже зарегистрировано в Системе. В этом случае специалист по приему граждан и ведению личных дел (ЛД) выполняет поиск ЛД гражданина в Системе и регистрирует обращение из найденного ЛД. При этом имеющиеся уже данные в ЛД изменять, удалять нельзя. Набор данных в ЛД должен пополняться при каждом обращении гражданина.

2. ЛД нет в Системе и гражданин обращается в ОСЗН впервые, специалист создает в Системе личное дело, внося в него идентификационные данные гражданина, после чего регистрирует заявление гражданина.

### <span id="page-9-2"></span>**2.2.Поиск ЛД**

ние».

В разделе Личные дела вы видите следующие папки:

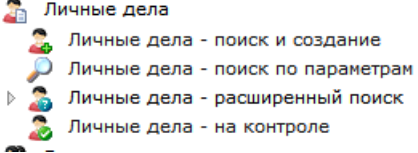

Для поиска или создания ЛД перейдем в папку «Личные дела/ Личные дела – поиск и созда-

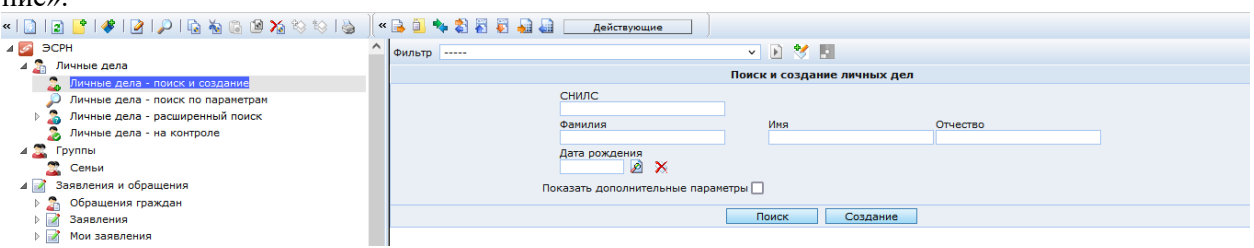

Справа отображается форма поиска и создания личных дел. Обратите внимание, в форме поиска можно заполнить поля:

- Фамилия, Имя, Отчество (ввод с клавиатуры);
- Дата рождения (выбор из календаря при нажатии на значок Рсправа от поля ввода).

Если поставить отметку «Показать дополнительные параметры», то отобразятся дополнительные параметры об удостоверениях личности и об адресе.

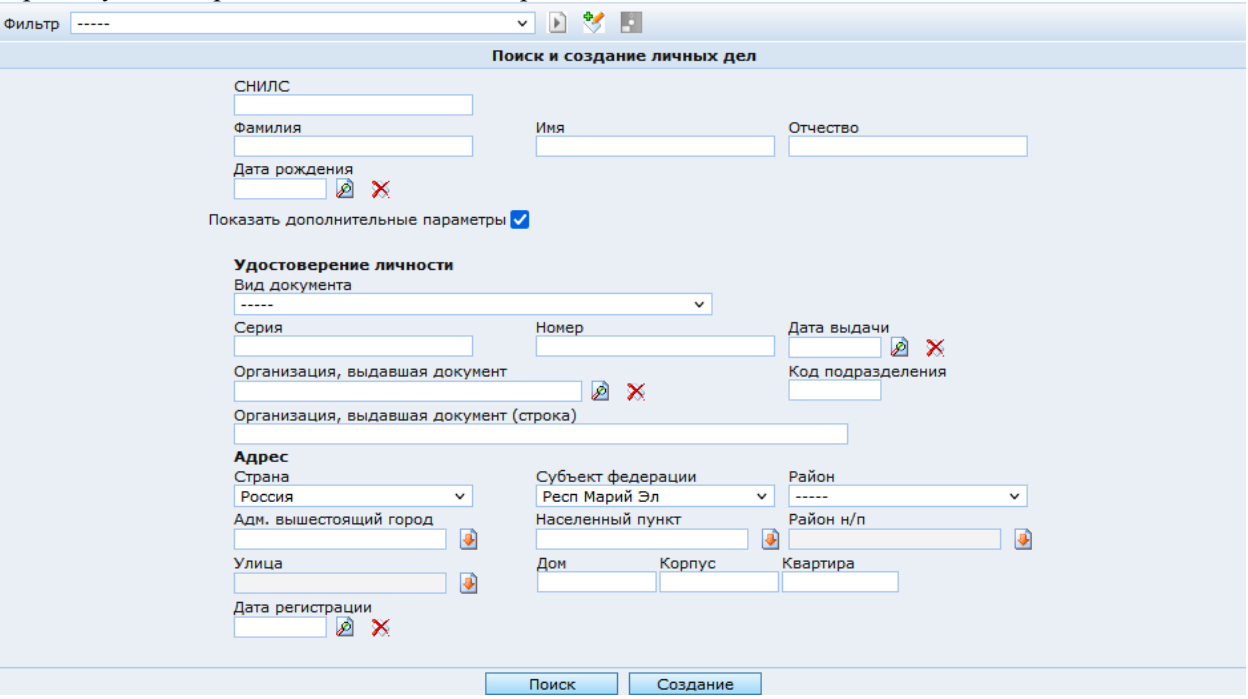

#### **Удостоверение личности.**

Вид документа (выбор из выпадающего списка);

- Серия (ввод с клавиатуры с использованием маски ввода, соответствующей выбранному виду документа);
- Номер (вводя их с клавиатуры с использованием маски ввода, соответствующей выбранному виду документа);
- Дата выдачи (выбор из календаря при нажатии на значок  $\blacktriangleright$  справа от поля ввода);
- Организация, выдавшая документ (выбор из списка);
- Организация, выдавшая документ (строка) (ввод с клавиатуры).

#### **Адрес.**

Все элементы адреса вводятся с клавиатуры последовательно – к заполнению населенного пункта можно приступить, введя страну, субъект федерации и район. К адресным сведениям относятся:

- Страна (выбор из выпадающего списка);
- Субъект федерации (выбор из выпадающего списка).
- Район (выбор из выпадающего списка).
- Населенный пункт (выбор из выпадающего списка).
- Улица (выбор из выпадающего списка).
- Дом номер дома (ввод с клавиатуры);
- Корпус корпус дома (ввод с клавиатуры);
- Квартира номер квартиры (ввод с клавиатуры).
- Дата регистрации (выбор из календаря при нажатии на значок <sup>2</sup> справа от поля ввода).

По умолчанию заполнена часть адреса: Страна – Россия, Субъект Федерации – указанный в настройках системы.

**Обратите внимание! Д**ля поиска личного дела можно заполнить не все поля формы поиска. Поиск будет выполняться только по заполненным полям.

После заполнения полей формы при нажатии кнопки «Поиск», под формой поиска публикуются результаты поиска.

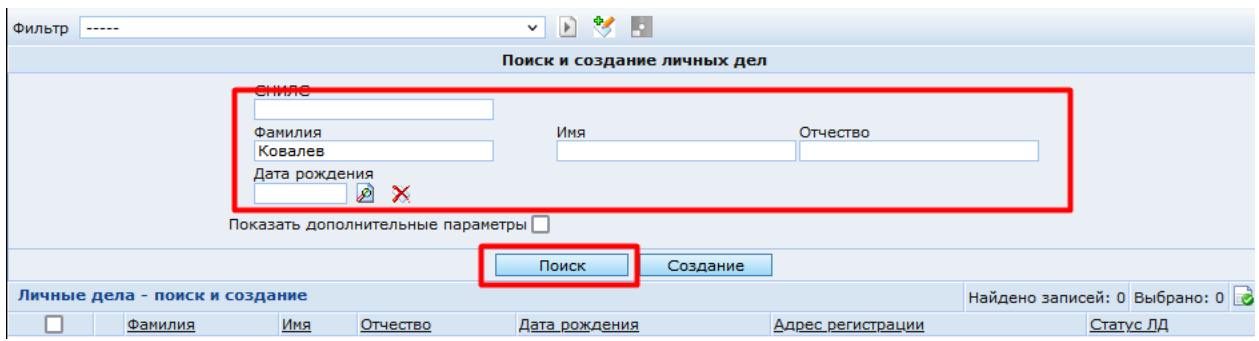

Если по параметрам поиска найдены ЛД и среди них есть требуемое ЛД, то необходимо открыть его, нажав на значок • нужной строки.

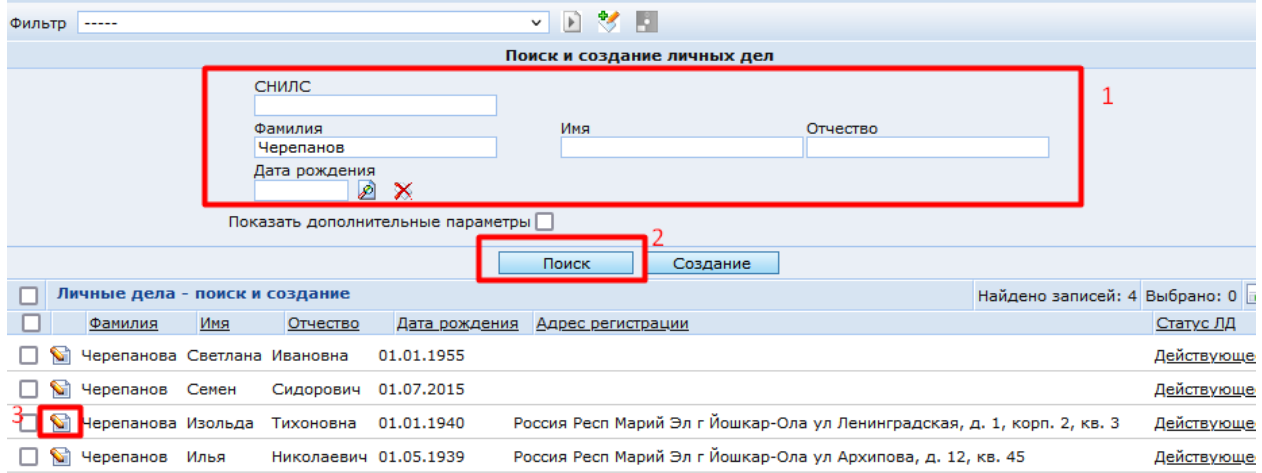

Если поля в форме поиска не были заполнены и нажата кнопка «Поиск», то будут выведены все личные дела, хранящиеся в базе.

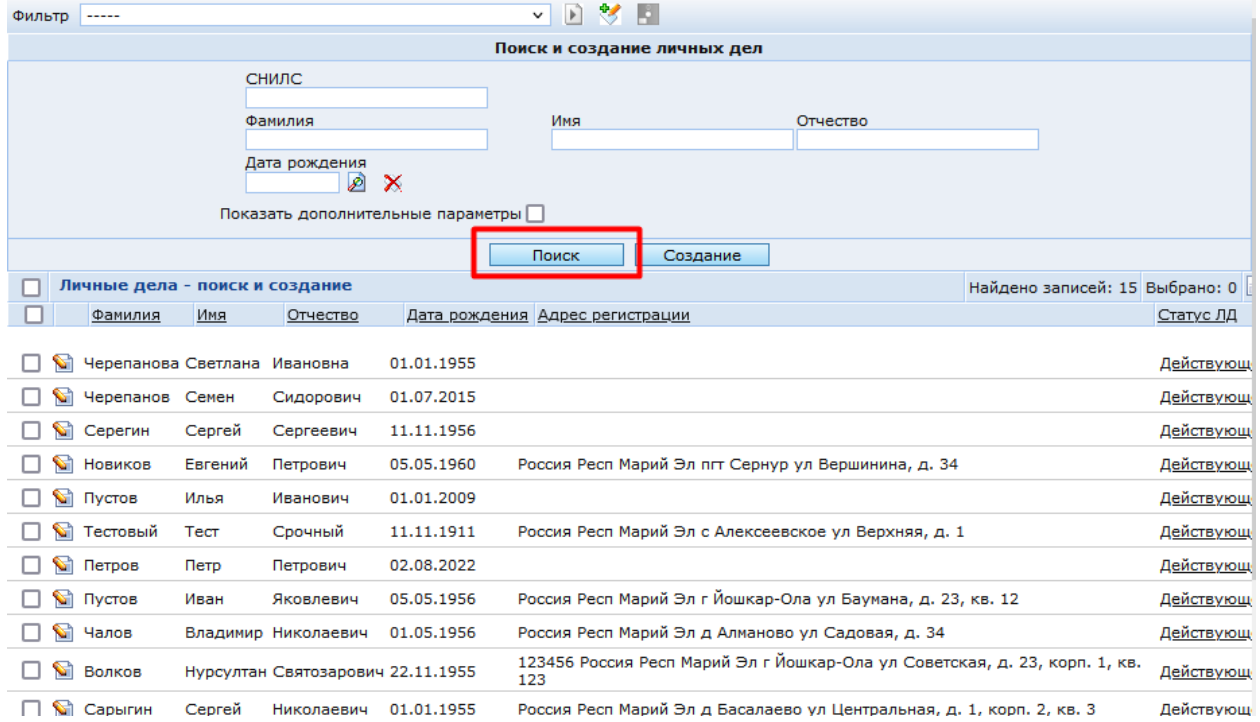

Также поиск личного дела можно выполнить через раздел **Личные дела - расширенный поиск**, где для поиска нужного дела можно указать больше условий, чем в **Поиске и создании личных дел**.

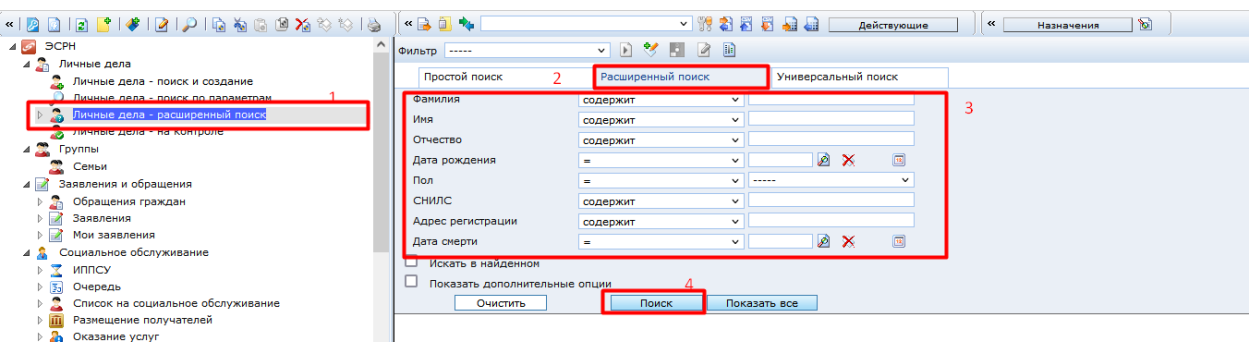

# <span id="page-12-0"></span>**2.3.Структура ЛД**

Информация в ЛД гражданина сгруппирована по разделам. В ЛД выделены разделы:

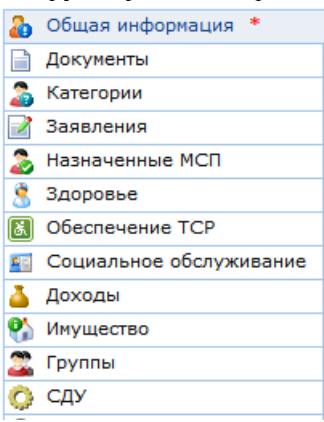

В разделе **Общая информация** содержатся общие сведения о гражданине: Фамилия, Имя, Отчество, СНИЛС, ИНН, Пол, Гражданство, Сведения об адресе регистрации, Данные о рождении, Удостоверения личности. *Поля, обязательные для заполнения, отмечены красной звездочкой ( ).* Без заполнения обязательных полей, личное дело не будет сохранено в системе.

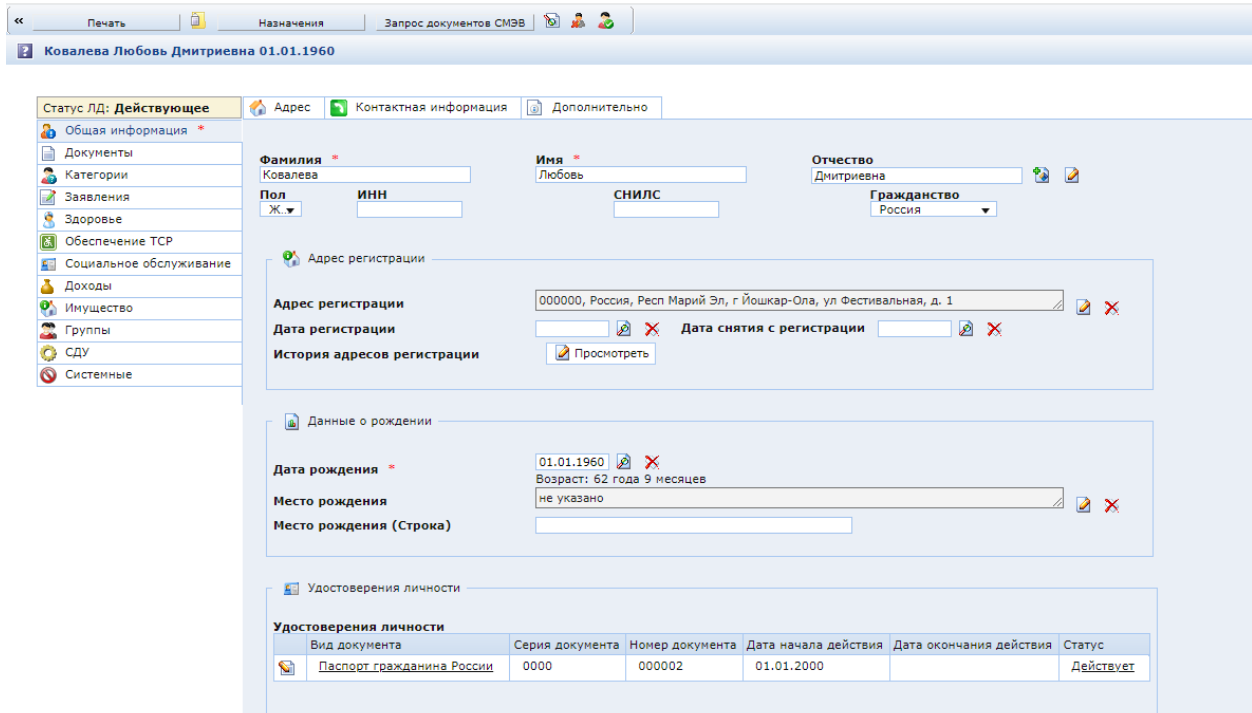

На вкладке **Адрес** раздела Общая информация заполняются сведения об адресе проживания (если он отличается от адреса регистрации) и об адресе временной регистрации:

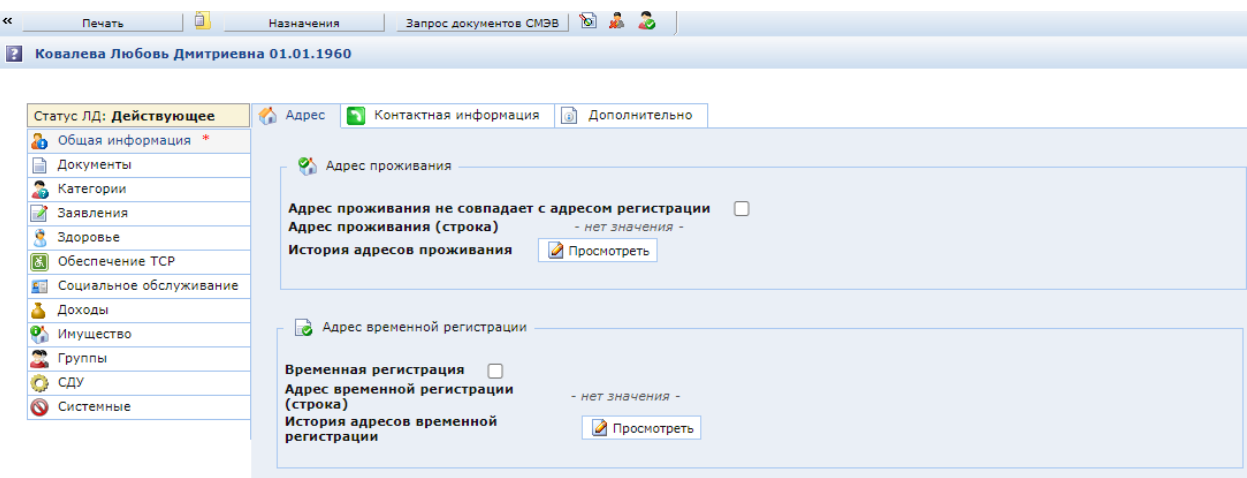

На вкладке **Контактная информация** заполняются сведения о номере телефона и адресе электронной почты гражданина. На вкладке **Дополнительно** содержатся сведения об организации – владельце (организации, заданной в настройках системы по умолчанию), районе регистрации, сведения о смерти и снятии с учета:

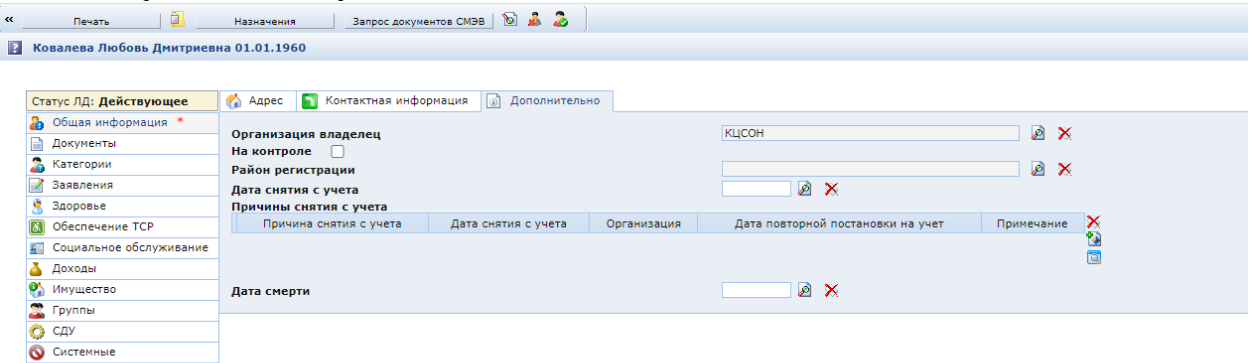

В разделе **Документы** хранятся сведения о документах, представленных гражданином при обращении(ях), а также запрошенных посредством СМЭВ, или сформированных автоматически в результате назначения соответствующих МСП.

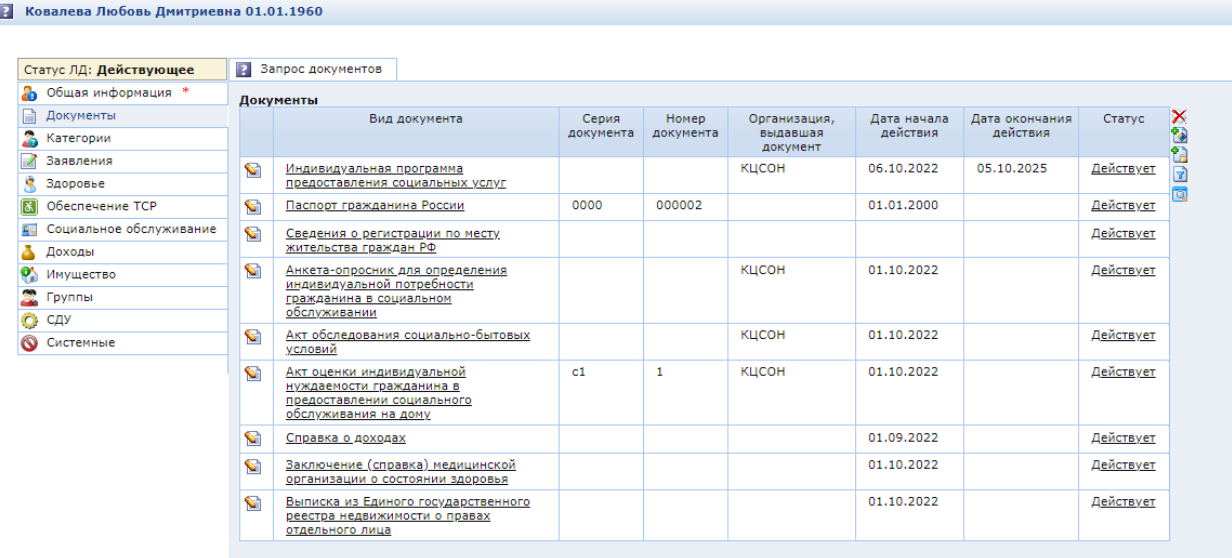

На вкладке **Запрос документов** раздела Документы можно увидеть все запросы по этому ЛД, направленные в сторонние организации (взаимодействие СМЭВ).

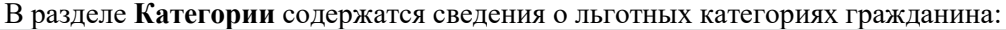

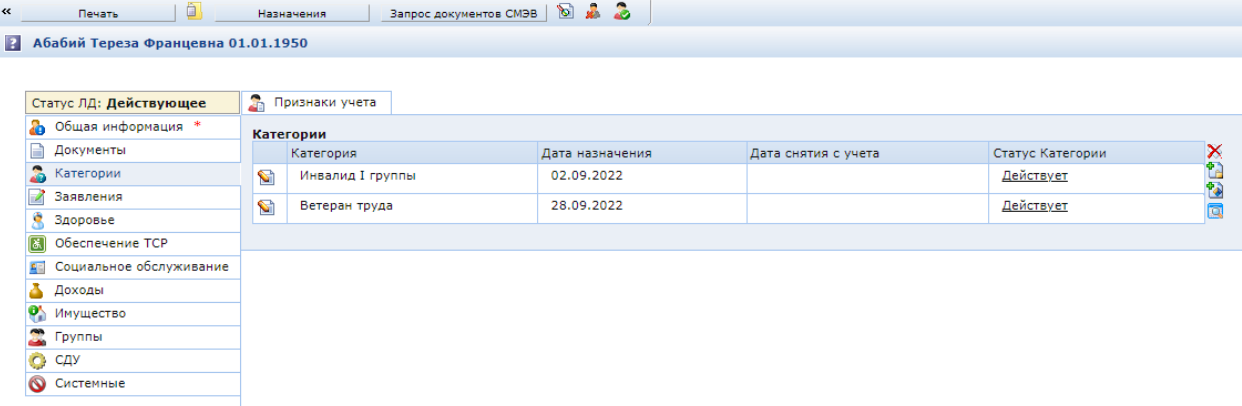

На вкладке **Признаки учета** раздела Категории заполняются признаки учета гражданина.

В разделе **Заявления** содержатся все заявления, поданные гражданином.

В разделе **Здоровье** хранятся сведения о здоровье гражданина. На вкладке **Полис ОМС** содержатся сведения о полисе ОМС.

В разделе **Обеспечение ТСР** содержатся заявки на безвозмездное временное пользование ТСР, а также Договора на обеспечение ТСР:

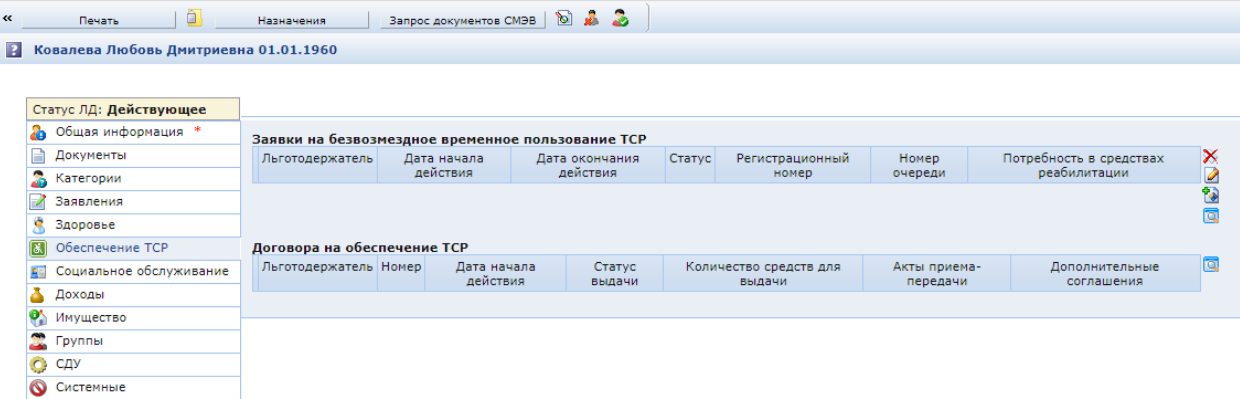

В разделе **Социальное обслуживание** хранятся сведения о нахождении гражданина на обслуживании.

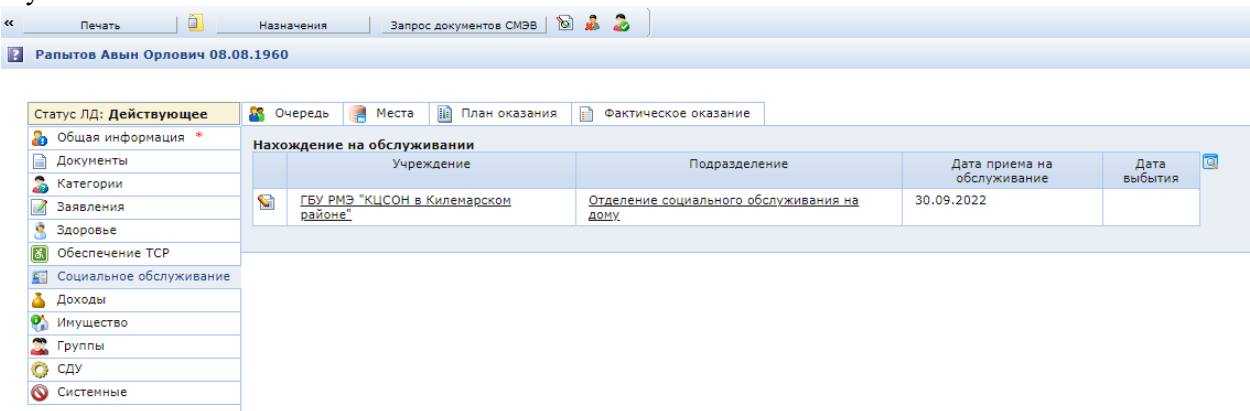

На вкладке **Очередь** – информация о нахождении в очереди гражданина на оказание услуг; на вкладке **Места** – информация о койко-местах гражданина; на вкладке **План оказания** – сформированные планы оказания услуг; а на вкладке **Фактическое оказание** – сформированные факты оказания услуг.

Раздел **Доходы** содержит сведения о доходах гражданина:

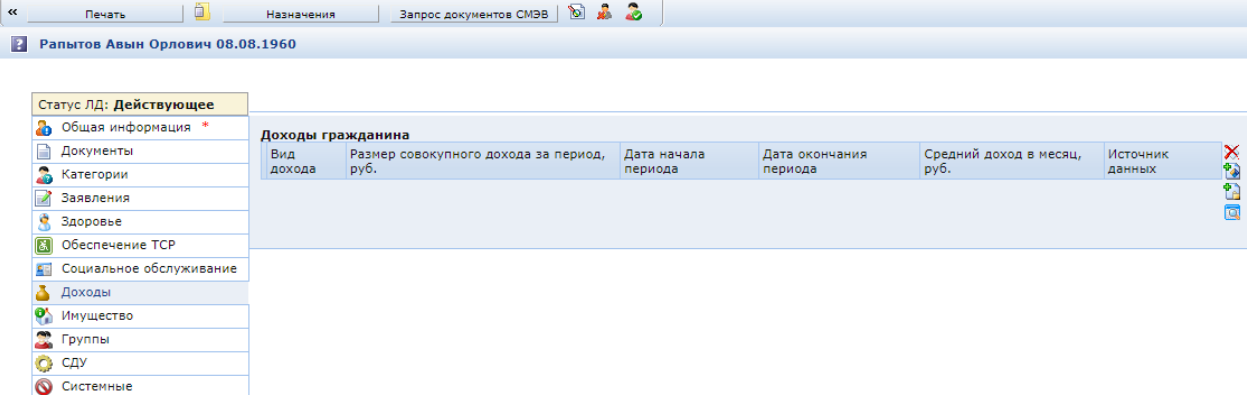

В разделе **Имущество** заполняются сведения об имуществе гражданина: недвижимом, ЛПХ, транспортном, денежных вкладах, ценных бумагах и других видах имущества:

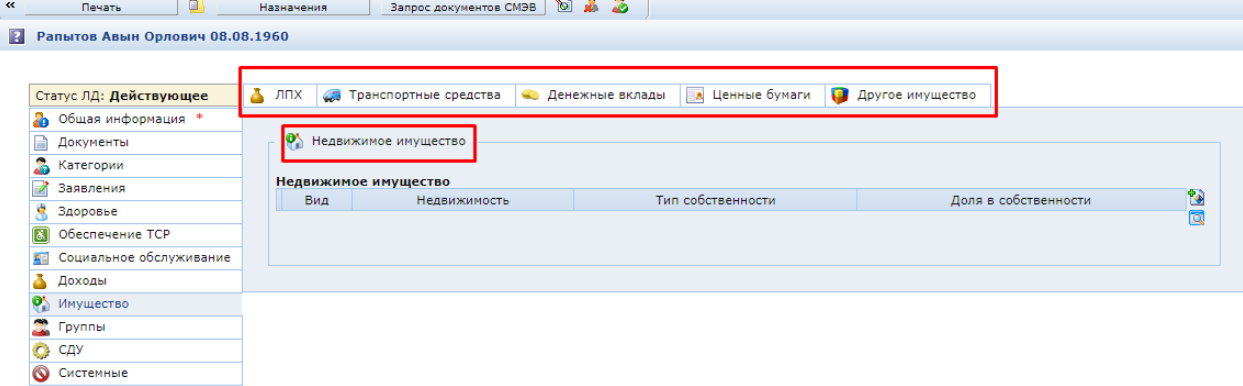

В разделе **Группы** содержатся сведения о родственниках гражданина и его ближайшем окружении (группа Семья; лица, осуществляющие уход (поддержку); Организации, оказывающие поддержку)

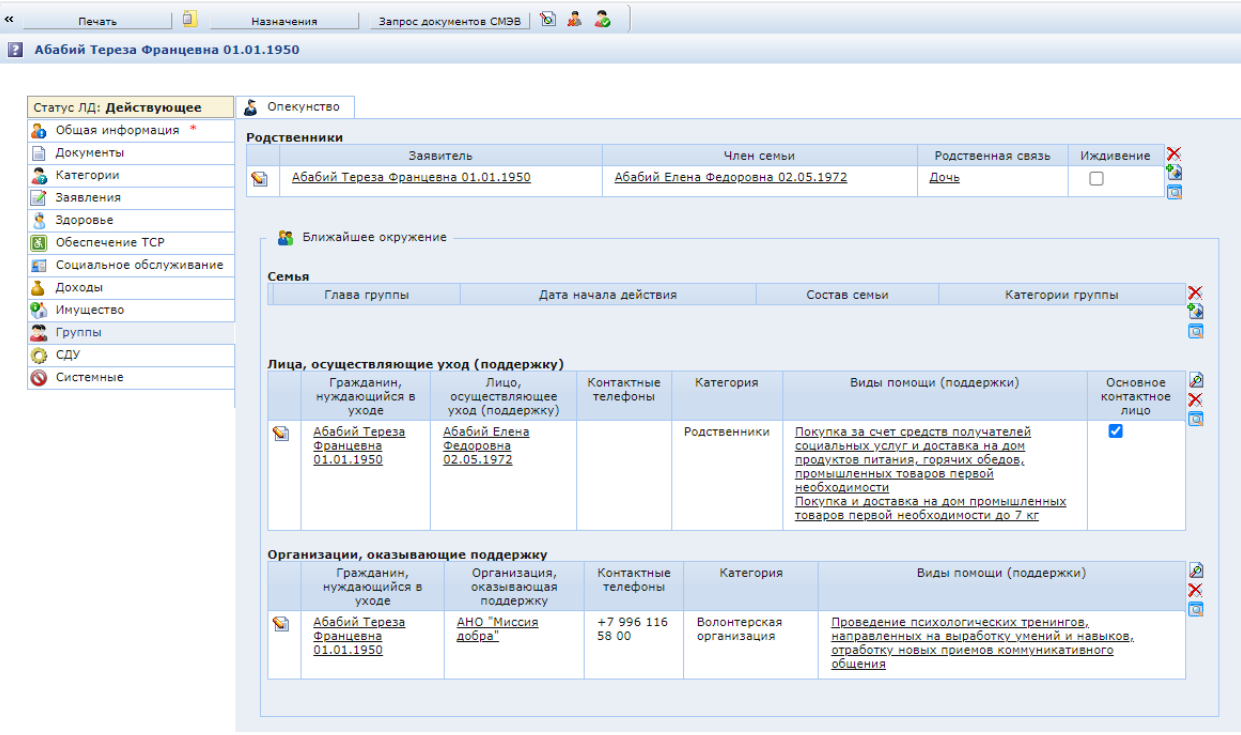

На вкладке **Опекунство** хранятся сведения об опекунах и опекаемых гражданах.

В разделе **СДУ** содержится информация об участии ЛД в регистрах СДУ, а также индивидуальный план ухода:

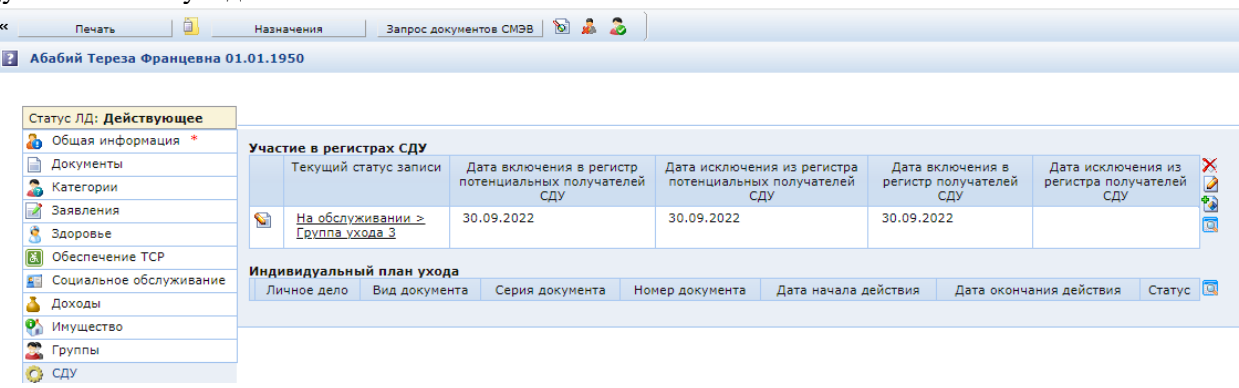

## <span id="page-16-0"></span>**2.4.Создание Личного дела**

Создание ЛД проводится в папке консоли «Личные дела – поиск и создание».

*Обязательно перед созданием ЛД необходимо выполнить поиск личного дела и проверить, не было ли ранее зарегистрировано личное дело на данного гражданина.*

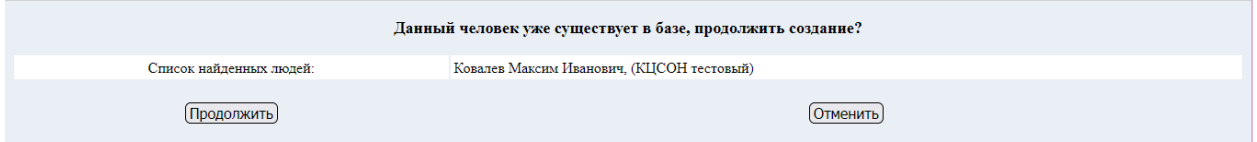

Можно перейти на ранее созданное ЛД – для этого нажать на ФИО Продолжить – будет создано еще одно ЛД с такими же параметрами Отменить – не будет создано новое ЛД

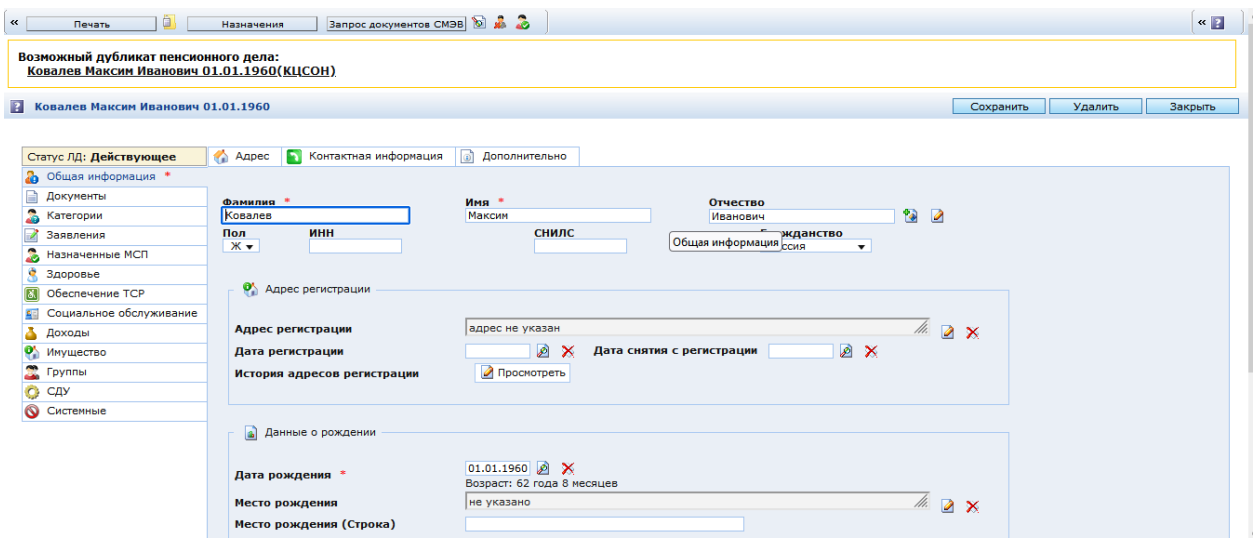

Если по результатам поиска дело не было найдено, убедитесь, что поля Фамилия, Имя, дата рождения заполнены и нажмите на кнопку «Создание» в форме поиска. Для создания ЛД ОБЯЗА-ТЕЛЬНО необходимо указать Фамилию, Имя и Дату рождения в форме поиска и создания личных дел.

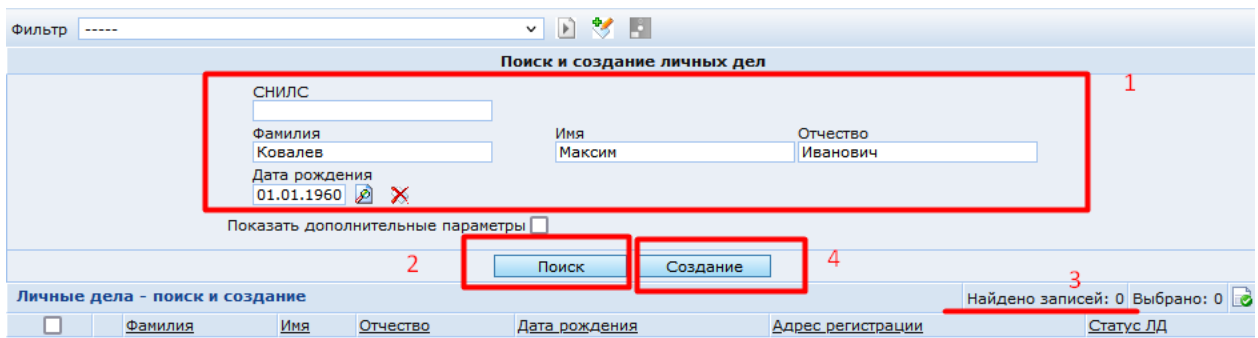

Откроется окно редактирования личного дела, в котором будут заполнены фамилия и имя гражданина, дата рождения. Если в форме поиска были определены отчество и данные удостоверяющего документа, они также будут указаны в открывшемся личном деле. Затем заполняется поле Отчество и обязательно указывается пол. Если отчества у гражданина нет, то пол необходимо определить вручную.

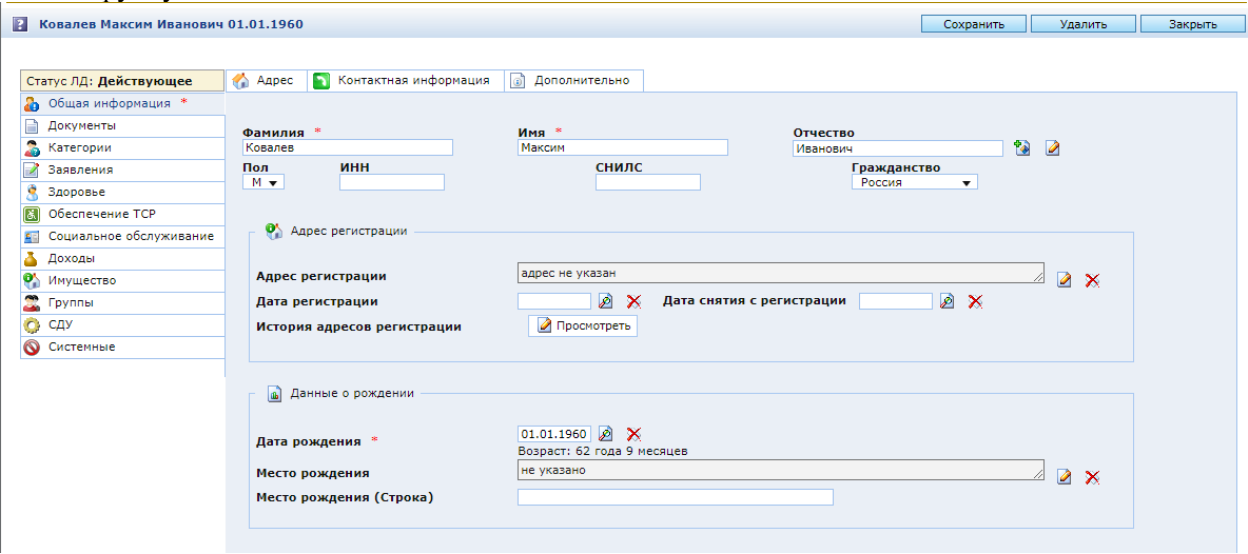

# <span id="page-17-1"></span><span id="page-17-0"></span>**2.5.Заполнение ЛД**

## **2.5.1. Раздел «Общая информация»**

После создания ЛД можно заполнить следующие поля: СНИЛС – ввод с клавиатуры ИНН – ввод с клавиатуры Гражданство – выбор из выпадающего списка

Адрес регистрации. Для ввода адреса регистрации нажмите на значок Осправа от поля ввода.

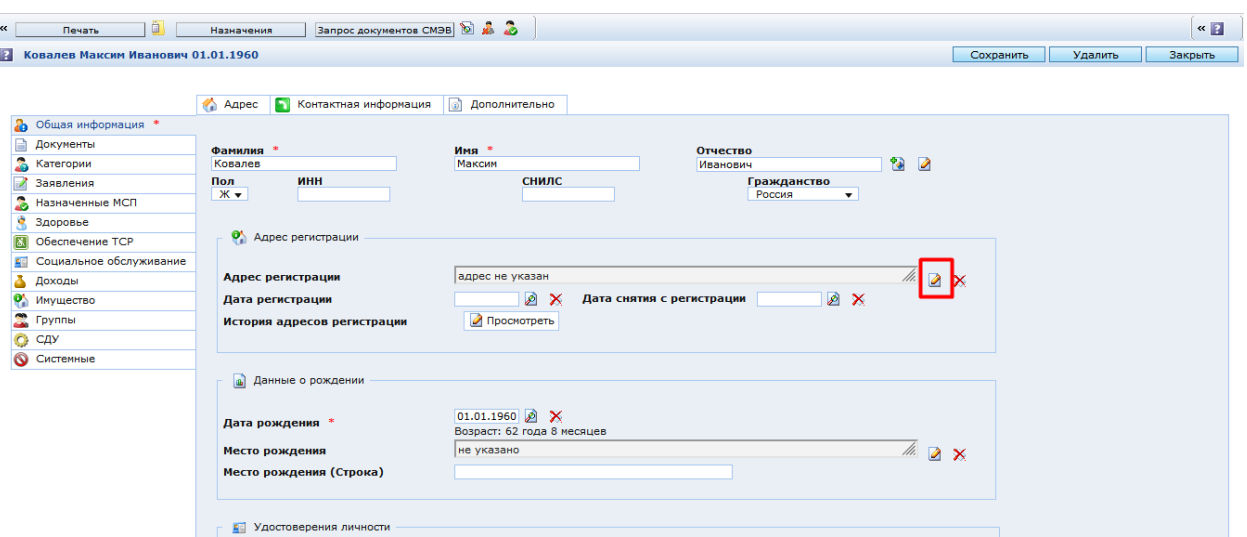

Откроется форма создания адреса.

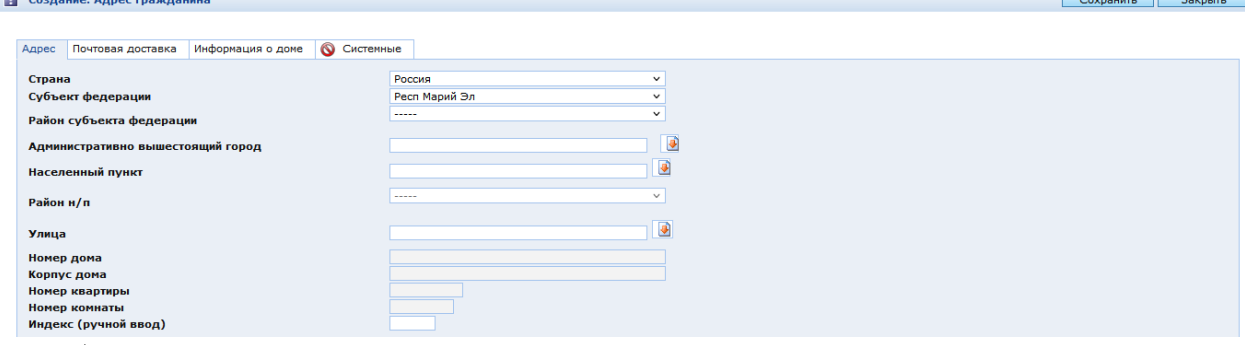

Адрес регистрации заполняется в соответствии со справочником, кроме дома, корпуса, квартиры, номера комнаты, которые вводятся вручную. Сохранить Закрыть

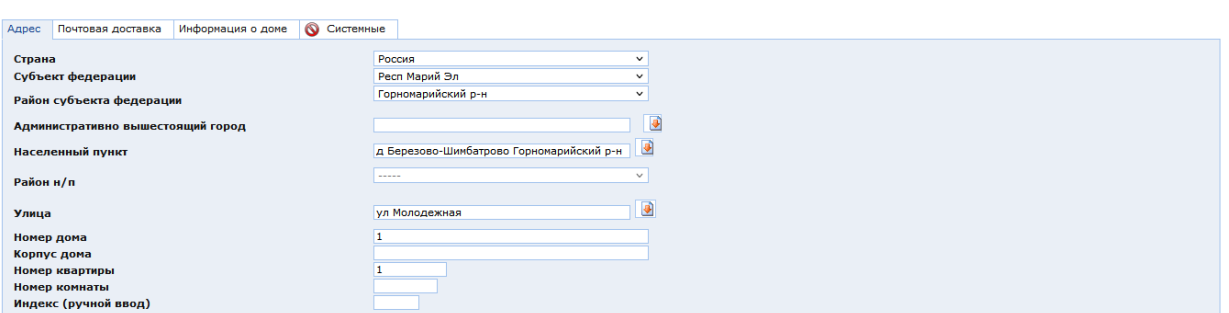

**Следует обратить внимание на то, что** данные в адресе регистрации вносятся в строгом соответствии с информацией, внесенной в удостоверяющий документ гражданина.

Заполнив адресные данные, нажмите кнопку «Сохранить» в форме создания адреса гражданина. Затем «Закрыть».

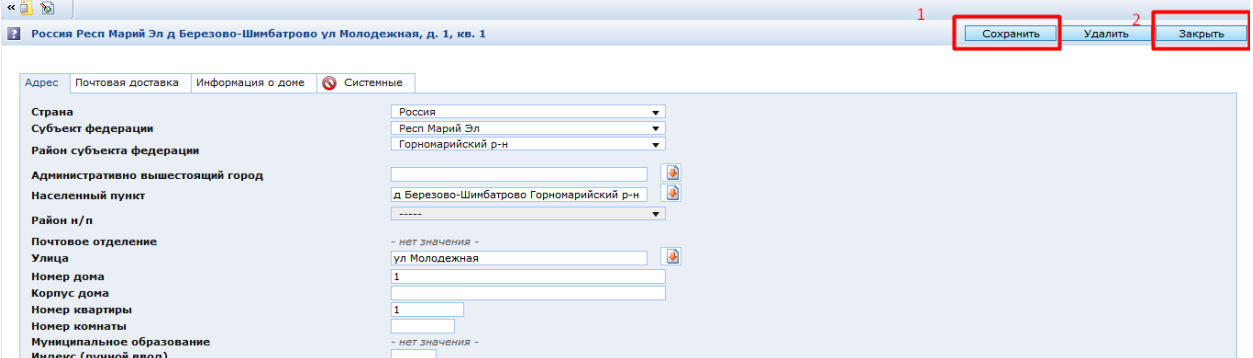

После сохранения адреса регистрации появляется информация «Почтовое отделение» - если заполнен справочник зон для почтовой доставки.

После закрытия формы и перехода в заполняемое личное дело, внесенный адрес регистрации будет указан в поле «**Адрес регистрации**».

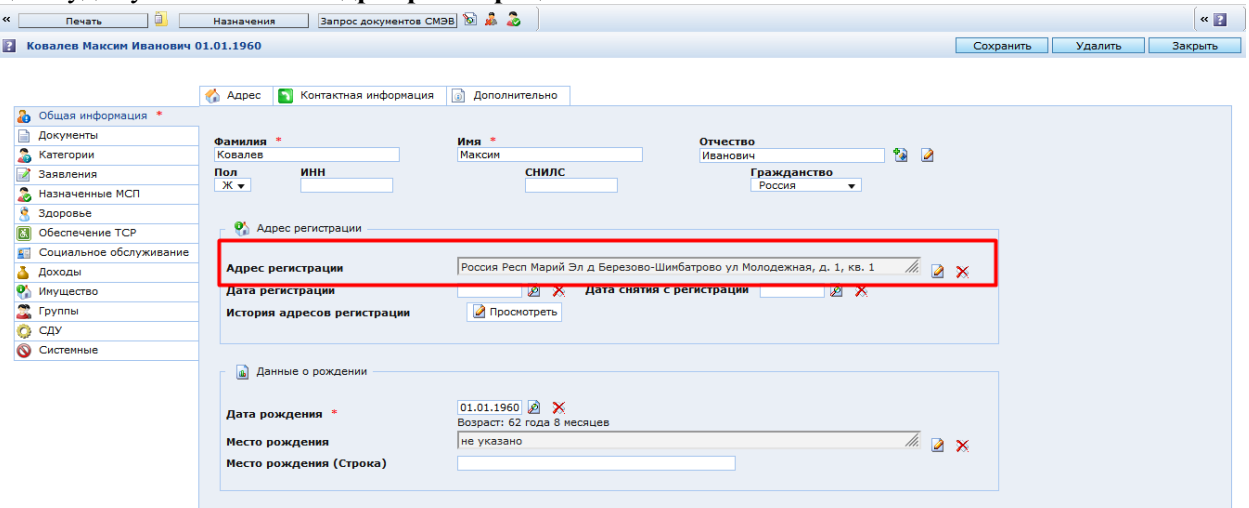

Затем заполняем **дату регистрации**, щелкнув на поле ввода.

Изменение адресов регистрации хранится в списке «История адресов регистрации».

Если необходимо, то можно заполнить сведения об адресе временной регистрации и(или) адресе проживания, расположенные на вкладке «Адрес». Адреса заполняются аналогично заполнению поля «Адрес регистрации»

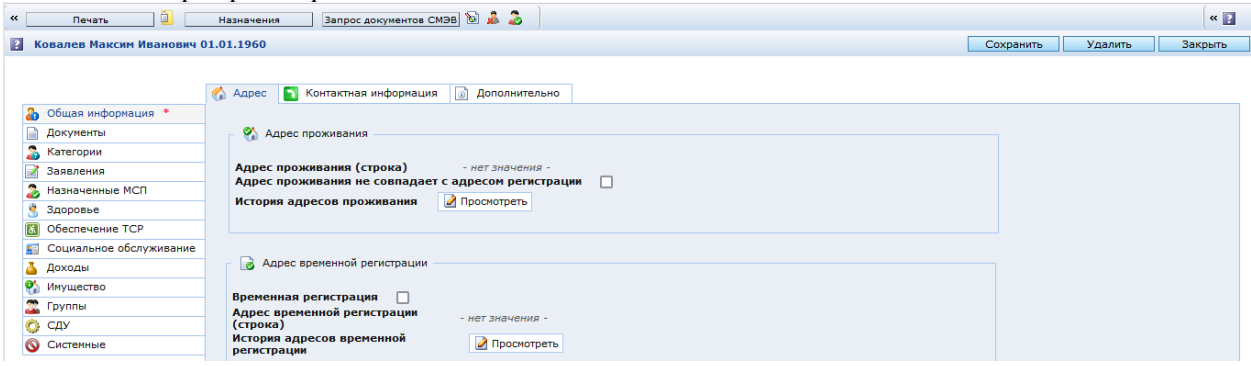

На вкладке «Контактная информация» можно указать телефоны гражданина и адрес электронной почты.

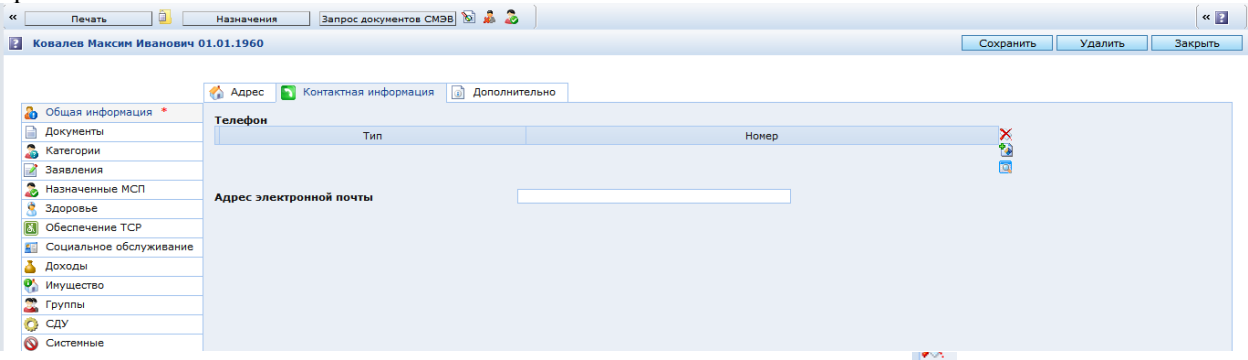

Информация о телефоне вводится с помощью кнопки «Создать» справа от таблицы.

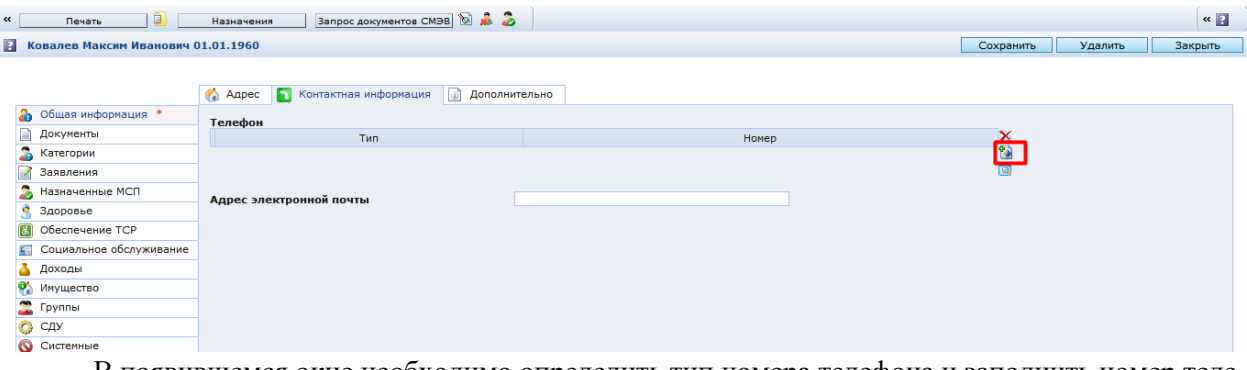

В появившемся окне необходимо определить тип номера телефона и заполнить номер теле-

фона.

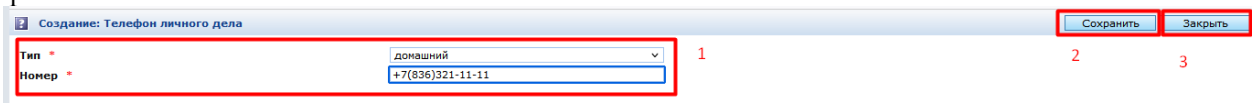

Информация об адресе электронной почты вводится с клавиатуры.

На вкладке «Дополнительно» указывается информация о снятии ЛД с учета, дате смерти.

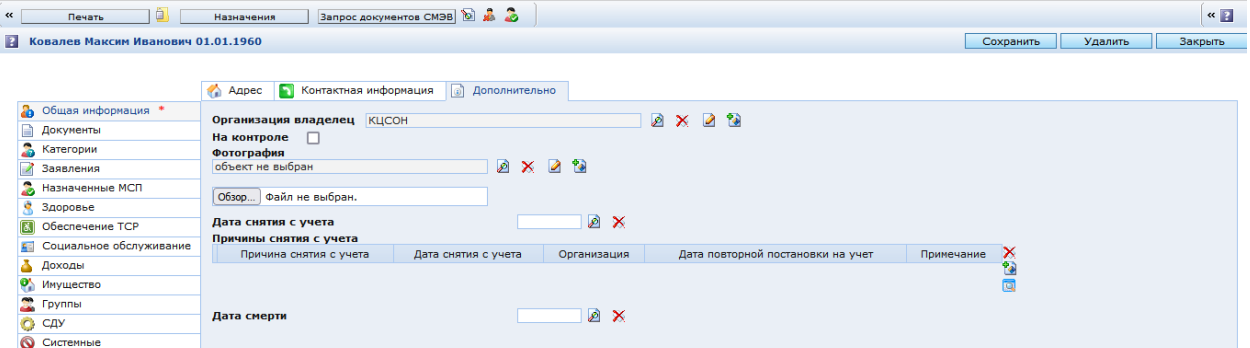

На вкладке «Общая информация» рассчитывается возраст гражданина (количество полных лет и месяцев).

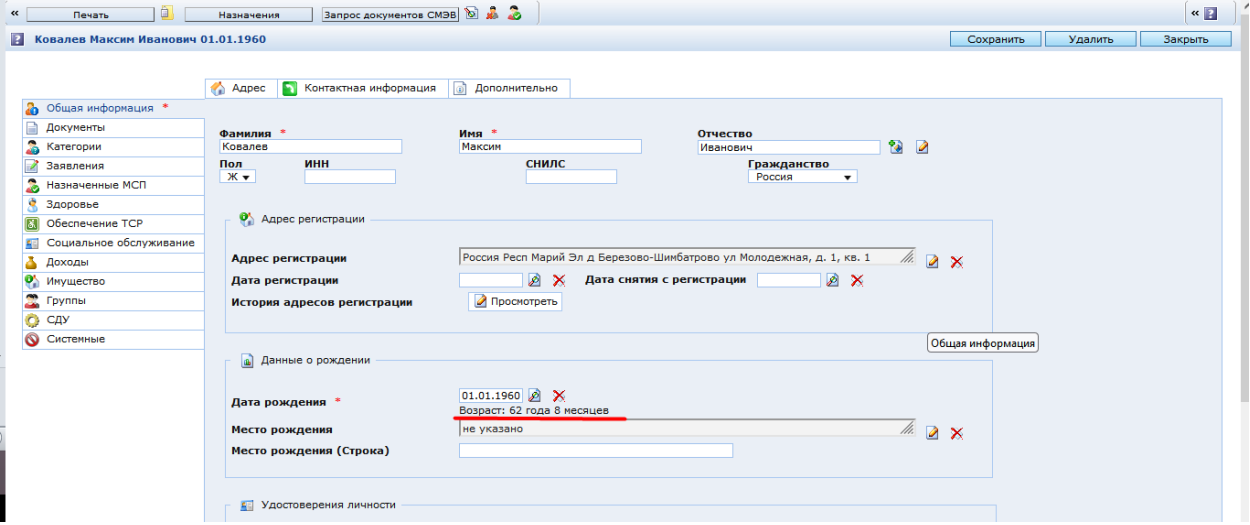

Место рождения - заполняется, если это необходимо для назначения МСП. Место рождения можно выбрать из справочника или заполнить с клавиатуры в поле «Место рождения (строка)».

## **2.5.2. Раздел «Документы»**

<span id="page-21-0"></span>В разделе «**Документы»** добавляются все документы, относящиеся к гражданину. Если ранее на этого гражданина было уже зарегистрировано Личное дело, то удалять или исправлять уже добавленные документы нельзя.

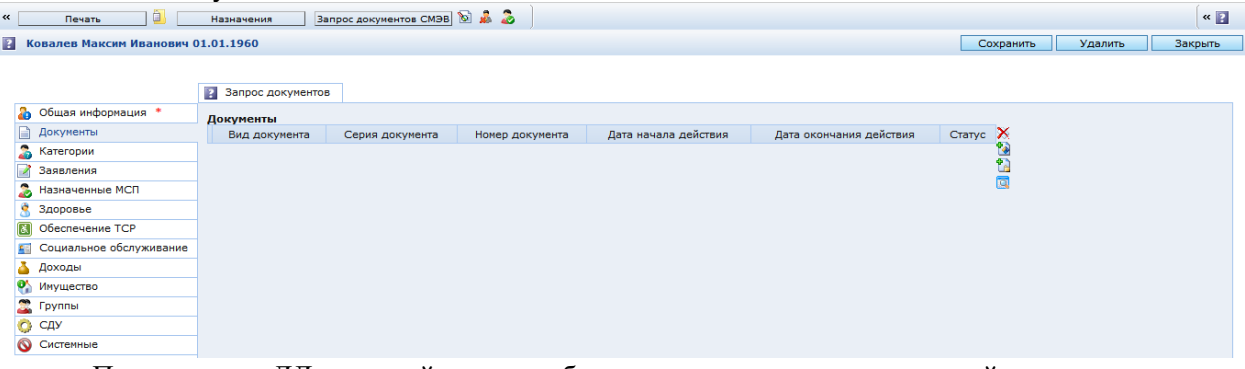

При создании ЛД в данный раздел добавляется только удостоверяющий личность документ гражданина, если он был введен в форме поиска. Остальные документы, необходимые для назначения МСП, добавляются в момент создания Заявления или на закладке "Документы" в ЛД.

Создание документа в ЛД осуществляется с помощью кнопки **Создать ( )**, расположенной справа**:**

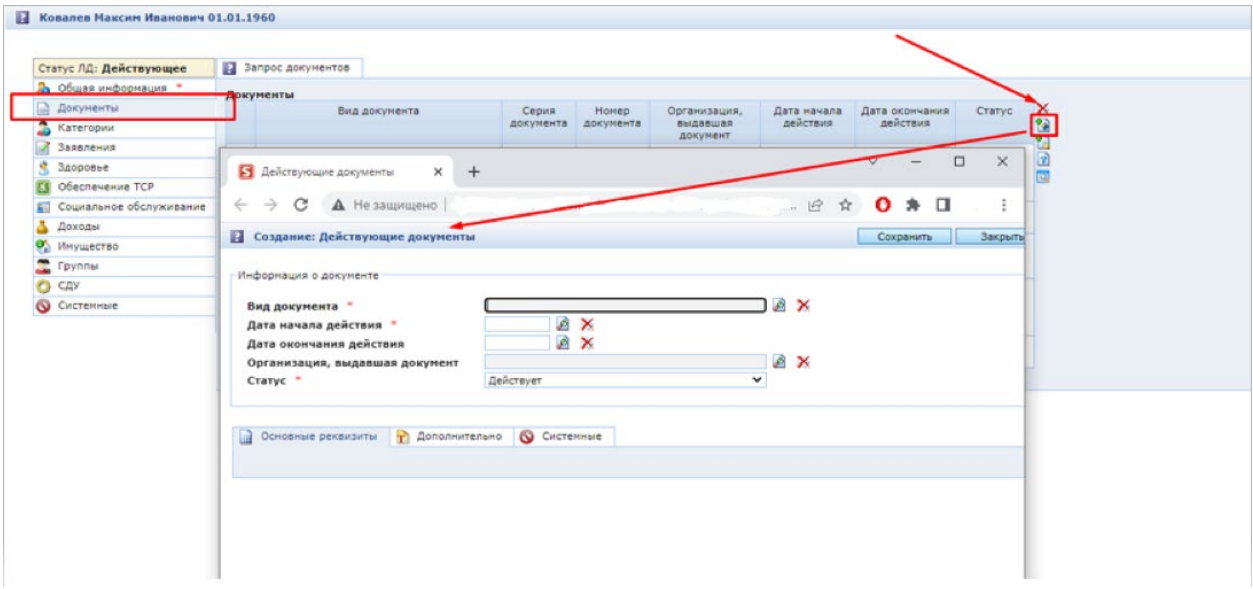

В форме документа необходимо заполнить обязательные поля: Вид документа, Дата начала действия, Статус (по умолчанию «Действует»). Для выбора Вида документа необходимо нажать на значок выбора (<sup>2</sup>). Затем в открывшемся окне найти с помощью формы поиска (или с помощью иерархического списка) документ, нажать кнопку «Выбрать»:

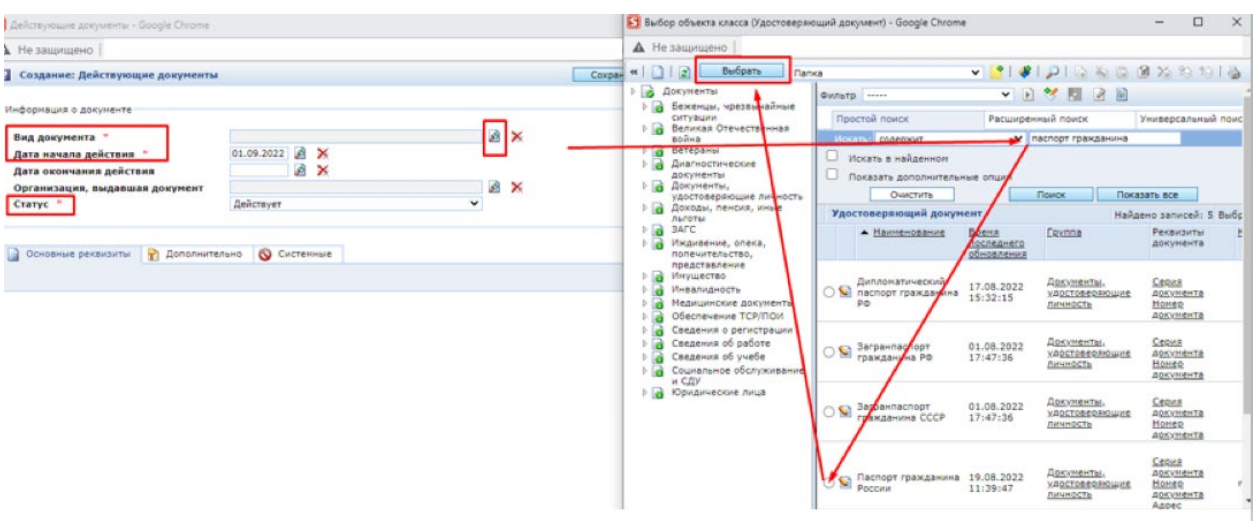

При определении вида документа в форме появляются другие основные для заполнения реквизиты, обязательные (символ \*) из которых нужно заполнить:

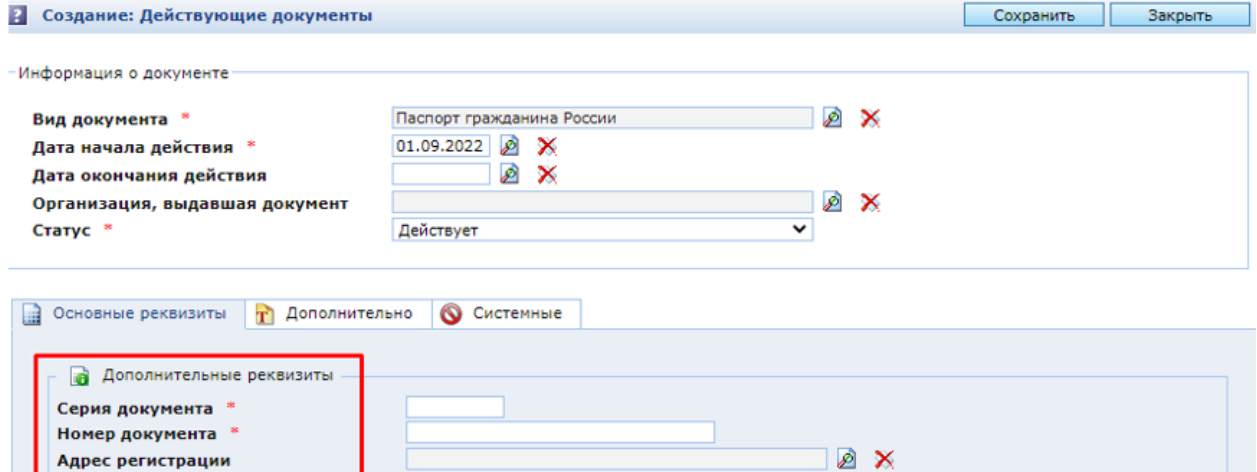

Для каждого вида документа предусмотрены свои поля. После нажатия кнопки «Сохранить» могут появиться дополнительные для заполнения поля (если это предусмотрено настройкой документа).

В документах желательно заполнение поля «Организация, выдавшая документ» (поскольку эта информация зачастую выводится в печатных формах). Поле «Организация, выдавшая документ» представляет собой значение из справочника. Для выбора значения необходимо нажать кнопку вы-

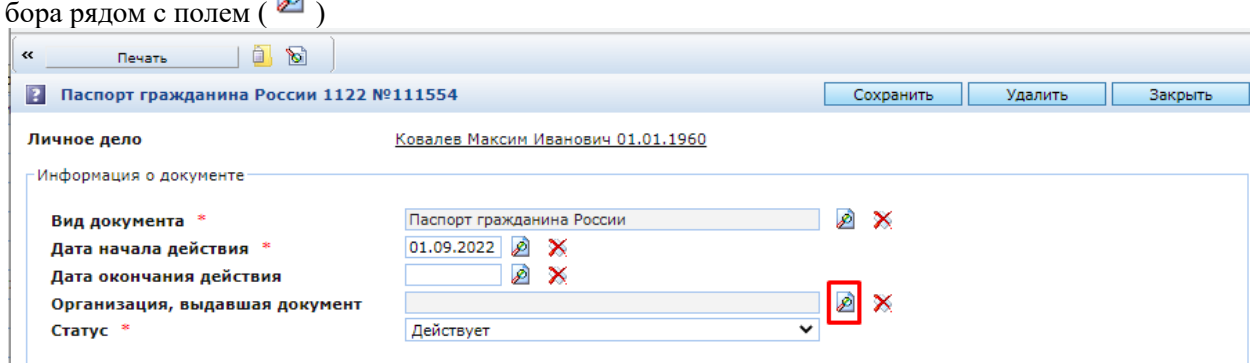

В окне выбора с помощью формы поиска и/или с помощью иерархического дерева находим нужную организацию, выбираем ее и нажимаем «Выбрать»

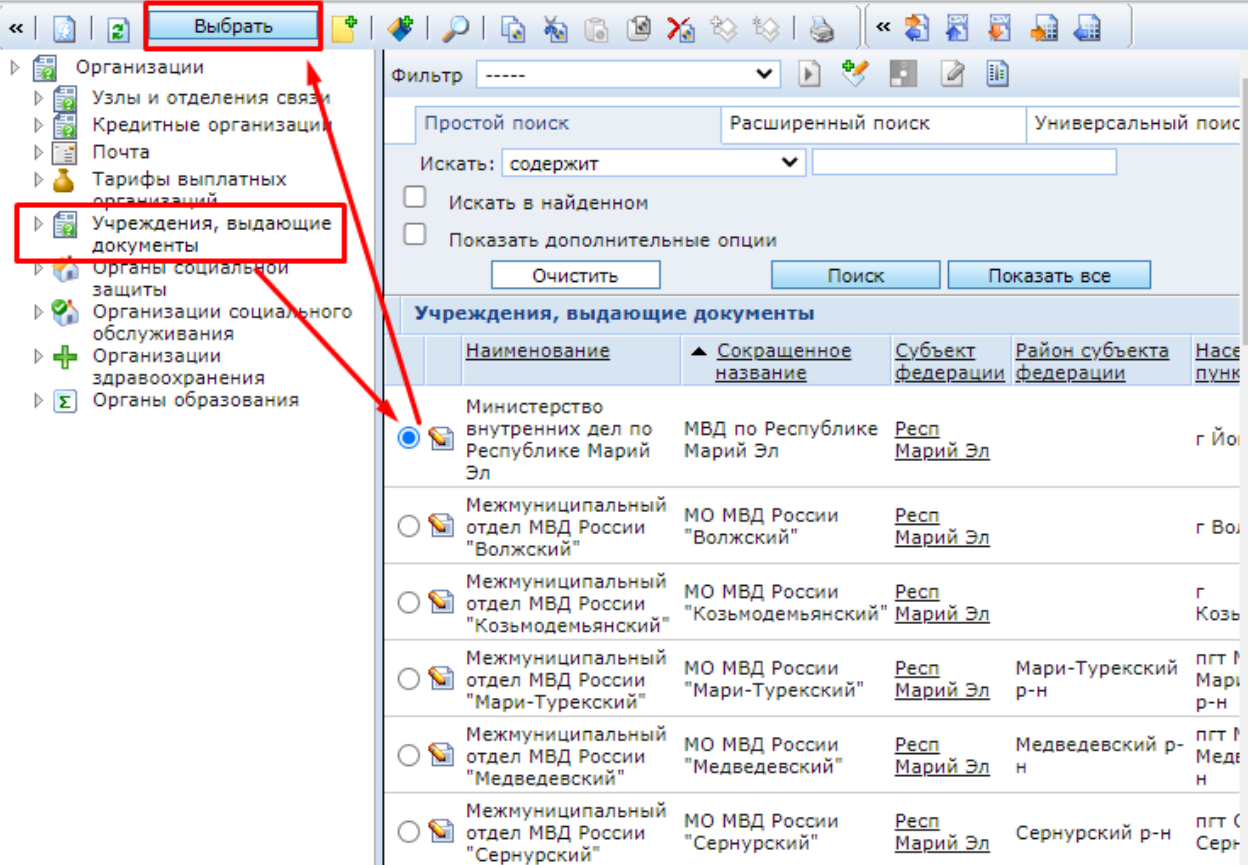

После этого нажимаем **Сохранить** в форме документа

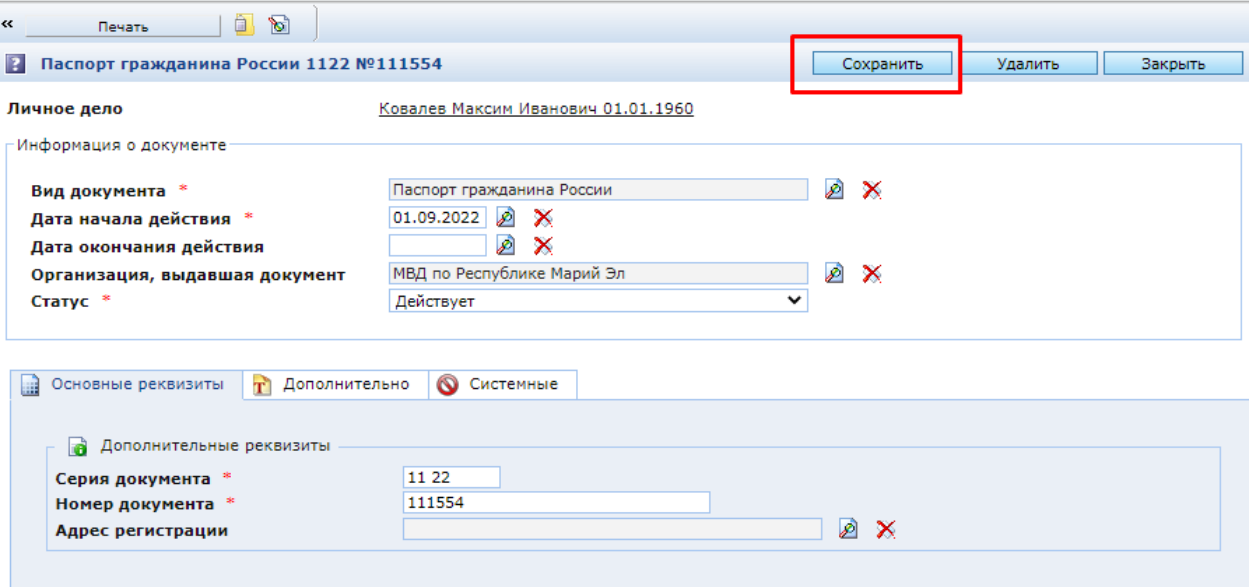

Если необходимой организации нет в справочнике, на вкладке «Дополнительно» документа в поле «Организация, выдавшая документ (если нет в справочнике)» можно указать организацию вручную:

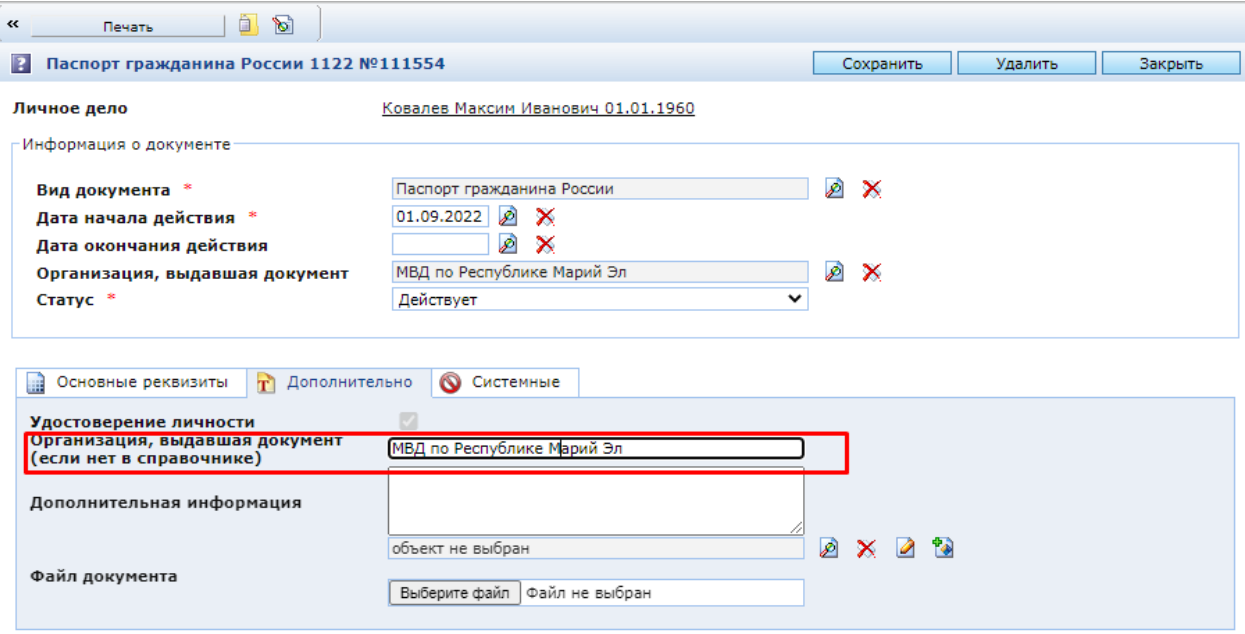

Если созданный документ является удостоверением личности, то галка «Удостоверение личности» будет активна. Это поле заполняется системой автоматически и не подлежит ручной корректировке.

На вкладке «Дополнительно» также можно указать дополнительную информацию и, при необходимости, выбрать файл документа:

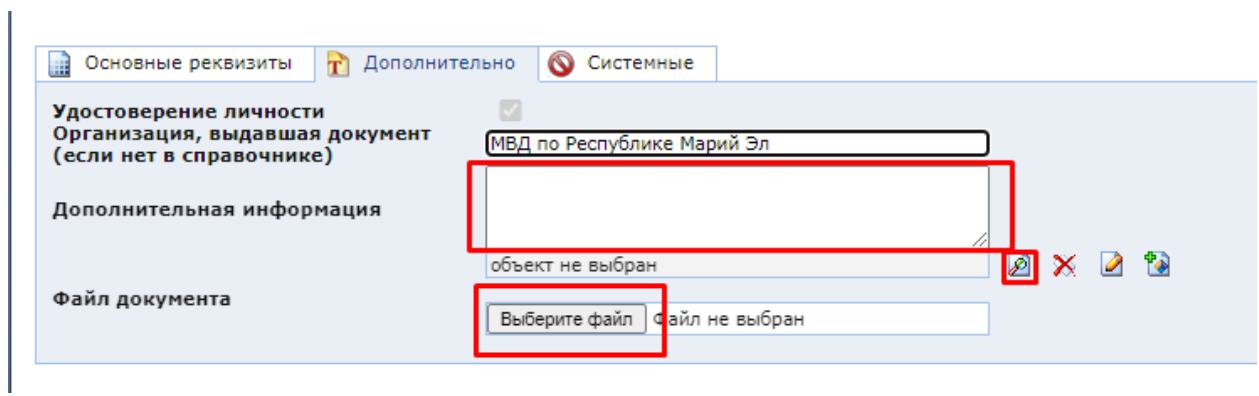

После внесения всей необходимой информации необходимо «Сохранить» созданный доку-

Созданный документ появится в ЛД гражданина:

мент.

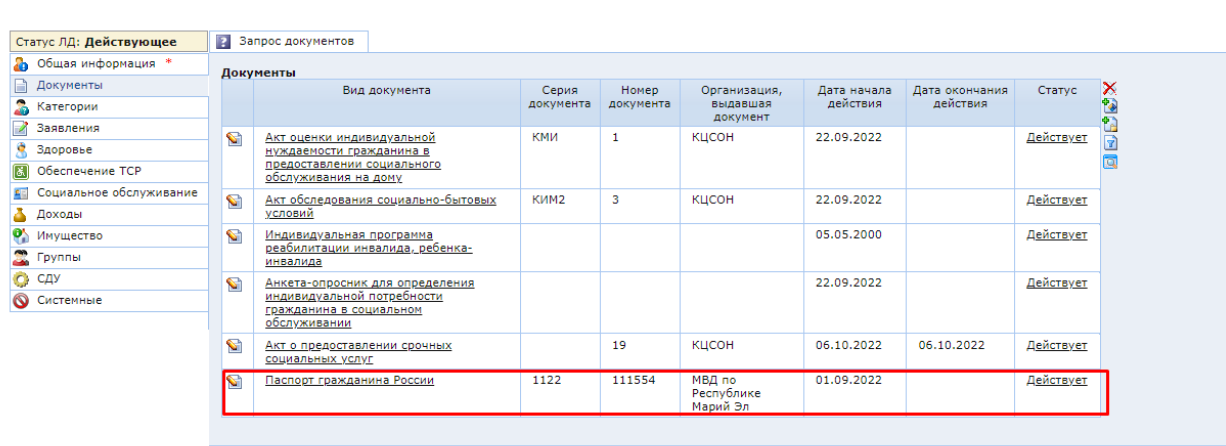

## **2.5.3. Раздел «Категории»**

На вкладке «**Категории»** отображаются данные о ЛК, которые есть у гражданина.

<span id="page-25-0"></span>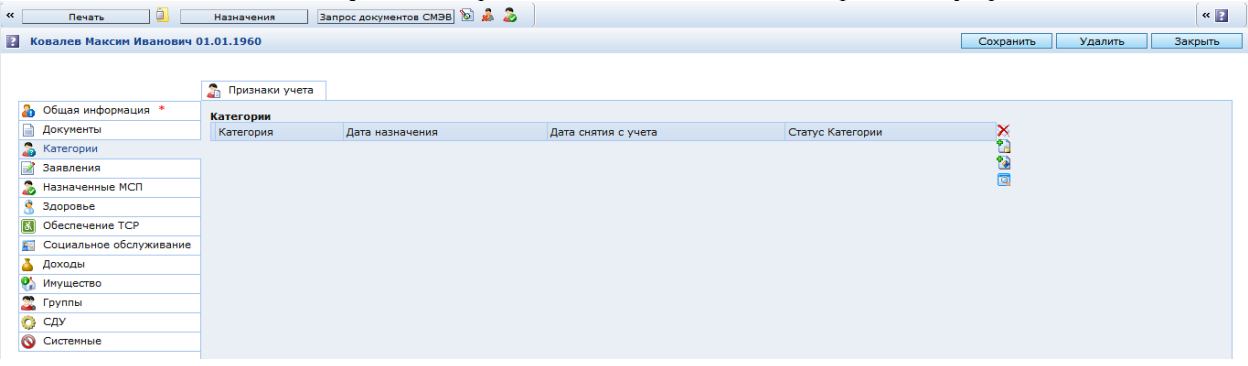

Для создания категории в ЛД необходимо нажать кнопку «Создать» ( **14**) либо «Создать группу льготных категорий» (<sup>†</sup> ) - если предполагается создание нескольких категорий одновременно.

В появившемся окне необходимо заполнить нужные поля и нажать «Сохранить»:

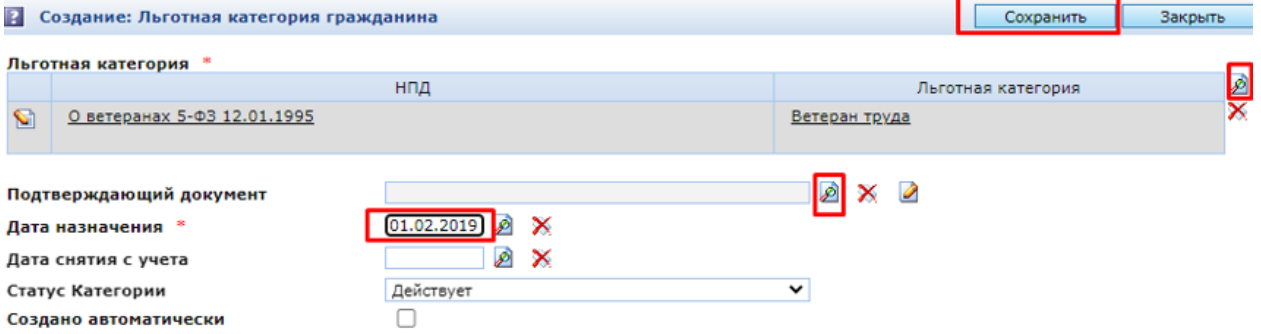

Поля с красной звездочкой обязательны для заполнения. После внесения сведений о категории, необходимо нажать кнопку «Сохранить» в ЛД.

В случае создание группы категорий появляется диалоговое окно, в котором необходимо выбрать все требуемые категории.

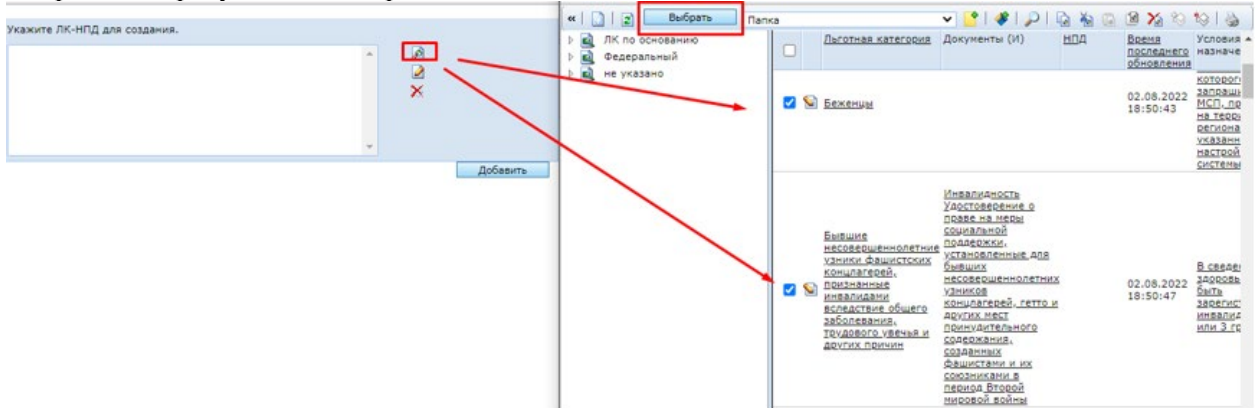

После их добавления в ЛД – в созданные категории необходимо добавить недостающую

информацию (для этого предварительно открыть категорию по кнопке ) и сохранить.

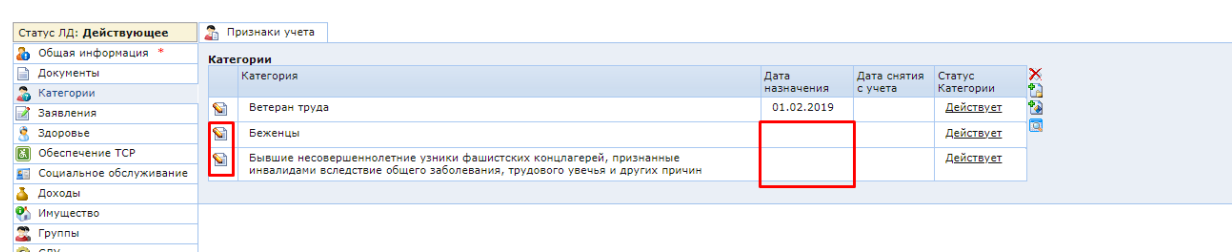

На вкладке **Признаки учета –** данные, уточняющие ЛК.

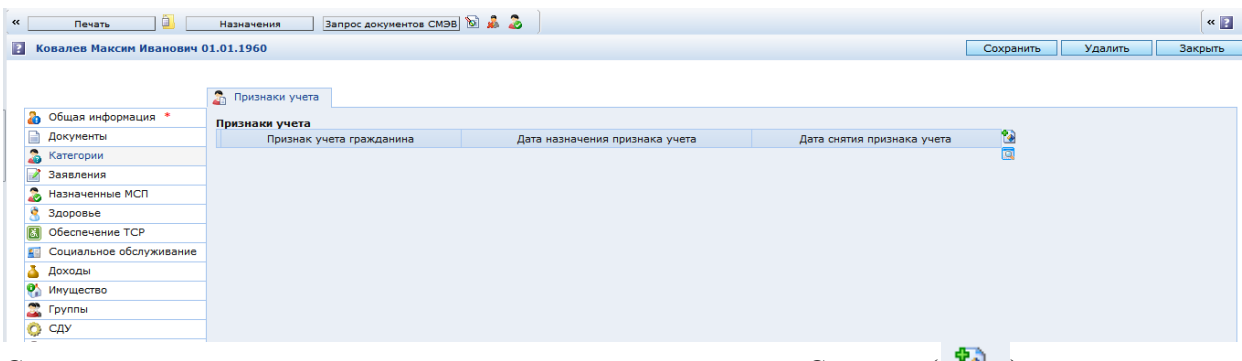

<span id="page-26-0"></span>Создать признак учета можно аналогично, с помощью кнопки «Создать» ( $\Box$ ).

## **2.5.4. Раздел «Заявления»**

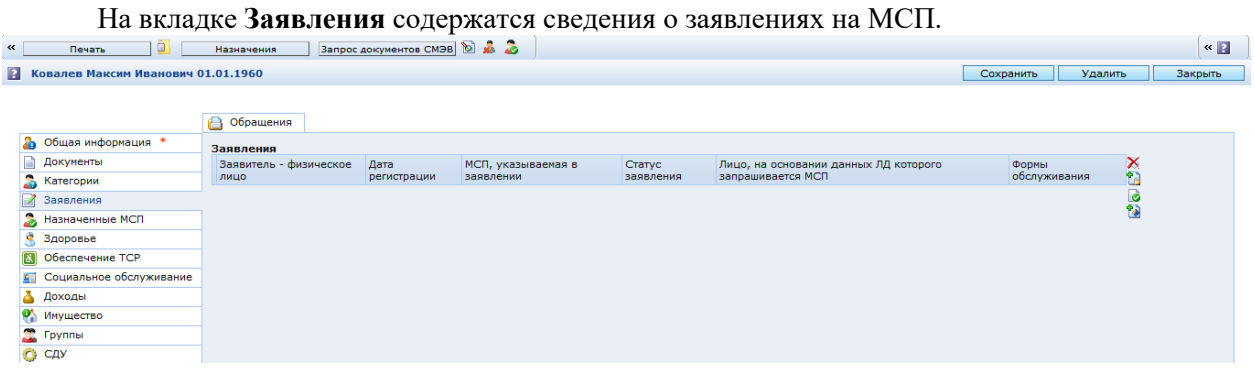

Для создания заявления из ЛД необходимо нажать кнопку «Создать» ( $\overline{\bullet}$ ).

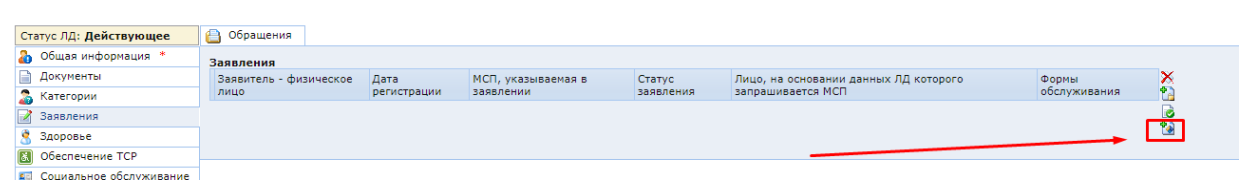

Для создания одновременно нескольких заявлений необходимо нажать кнопку «Создать не-**СКОЛЬКО ЗАЯВЛЕНИЙ» (** $\begin{bmatrix} 1 \ 1 \end{bmatrix}$ **).** 

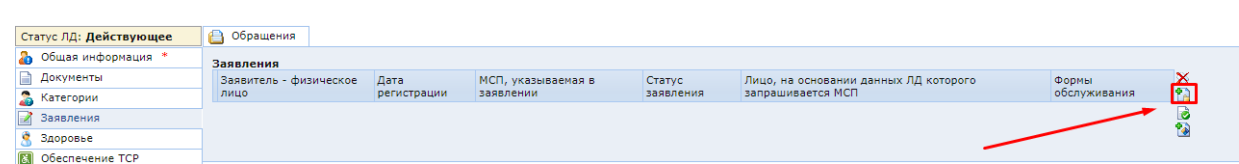

Создание нескольких заявлений используется в случае, если гражданину необходимо сделать назначения сразу по нескольким МСП.

<span id="page-26-1"></span>Подробно процесс создания заявления описан в разделе «3. Регистрация заявления».

## **2.5.5. Раздел «Здоровье»**

Вкладка «**Здоровье»** содержит данные о здоровье гражданина.

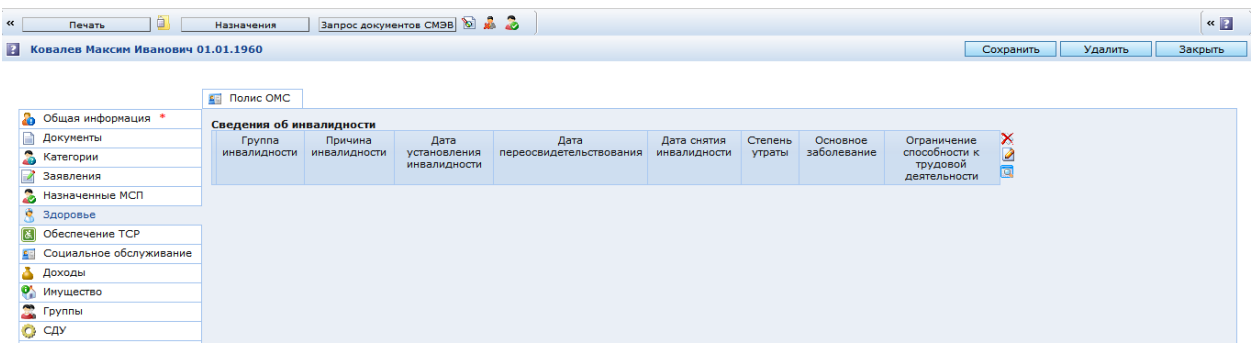

<span id="page-27-0"></span>Сведения об инвалидности автоматически создаются в ЛД из документов, предполагающих внесение данных сведений в систему – например, из документа «Справка МСЭ».

## **2.5.6. Раздел «Обеспечение ТСР»**

Вкладка **«Обеспечение ТСР»** содержит данные о безвозмездном обеспечении ТСР в аренду.

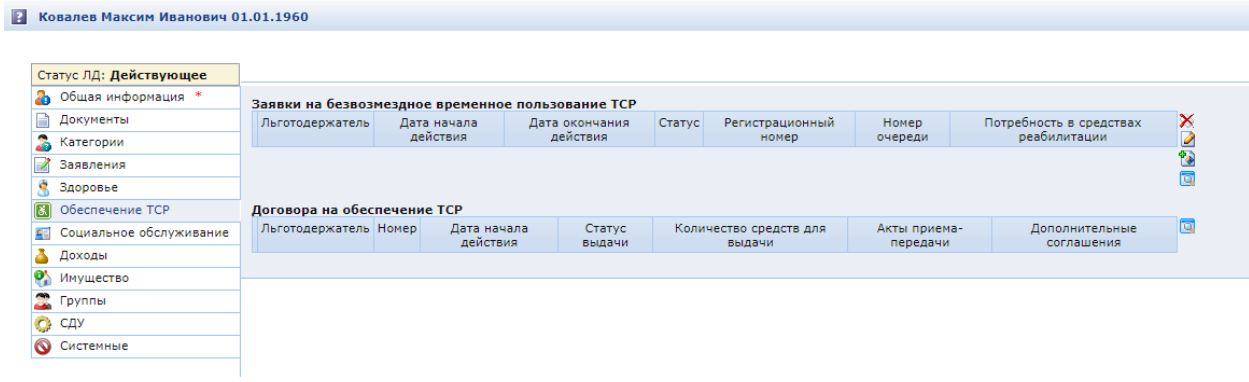

## <span id="page-27-1"></span>**2.5.7. Раздел «Доходы»**

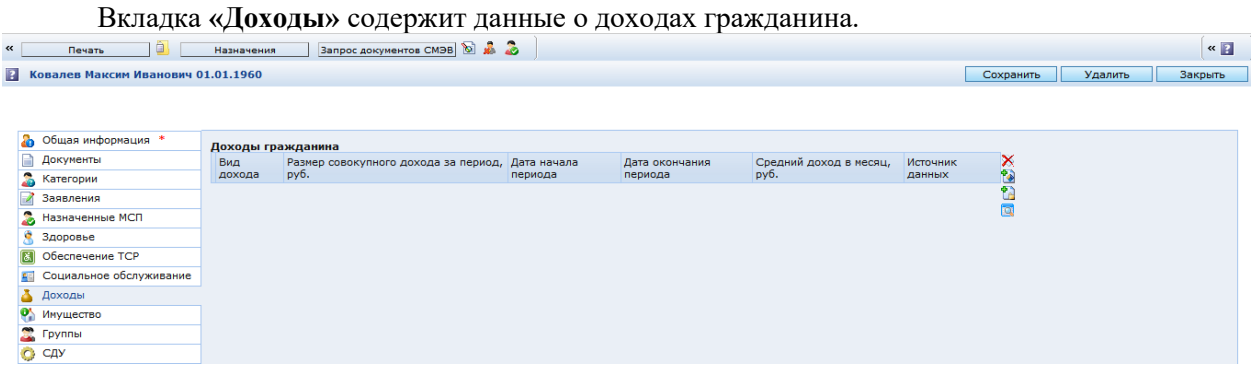

Доходы могут быть созданы как вручную (кнопки «Создать» и «Создать на основе выбранного» <sup>(2</sup>2), так и из документа «Справка о доходах».

# <span id="page-27-2"></span>**2.5.8. Раздел «Имущество»**

Вкладка **«Имущество»** содержит данные об имуществе гражданина.

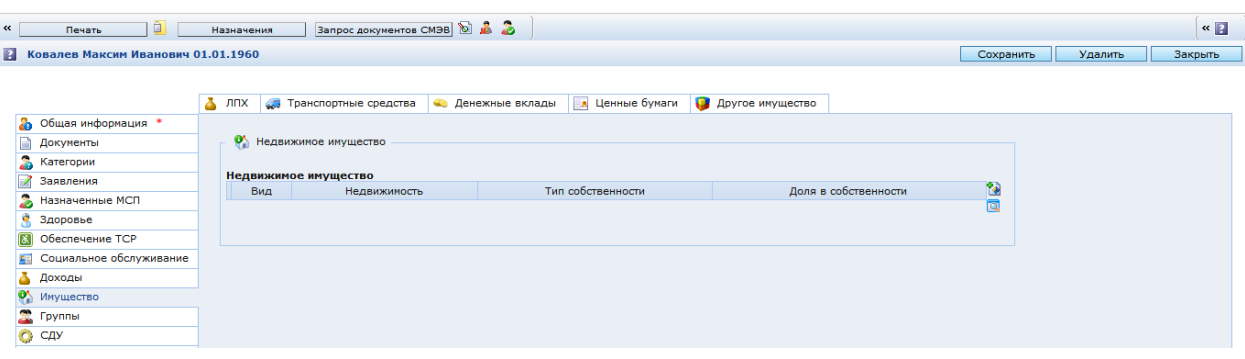

<span id="page-28-0"></span>Создание сведений также предполагается с помощью кнопки «Создать» . Также предусмотрено автоматическое создание сведений посредством межведомственного взаимодействия.

## **2.5.9. Раздел «Группы»**

Вкладка «**Группы»** содержит сведения о родственных связях гражданина, сведения об опеке и других условных группировках Системы.

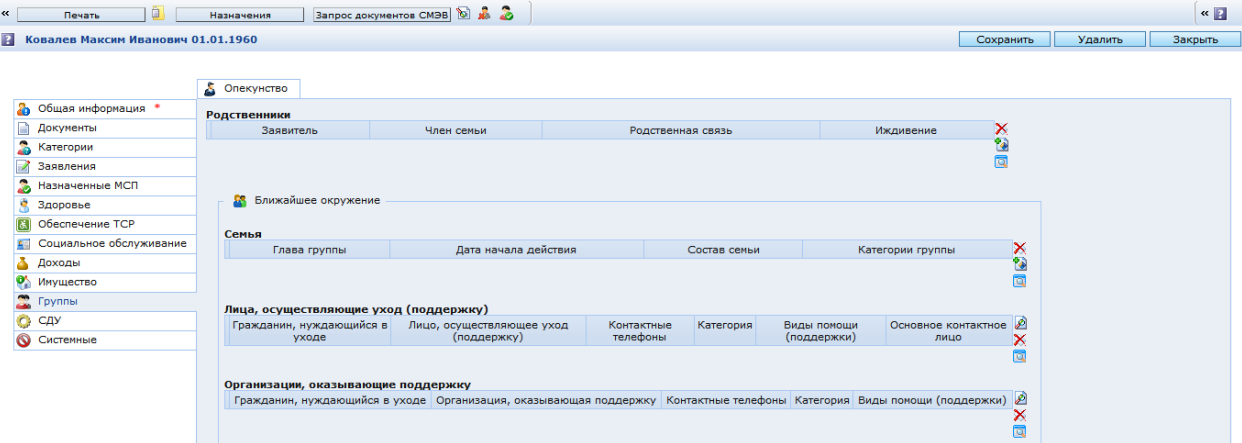

## <span id="page-28-1"></span>**2.5.10. Раздел «СДУ»**

Вкладка **«СДУ»** содержит данные об участии ЛД в регистрах СДУ и индивидуальном плане уходаВ Ковалев Максим Иванович 01.01.1960 Статус ЛД: Действующее **В** Общая информация ● Оошая информаци<br>■ Документы<br>● Категории<br>● Заявления<br>● Здоровье<br>■ CO Обеспечение ТСР **Участие в регистрах СДУ** » сельское дата исключения в регистр — дата исключения из регистра — дата включения в — дата исключения из — текущий — дата включения из — дата исключения из — статустра — дата исключения из — статустра получателей СДУ — B **Индивидуальный план ухода**<br>- Личное дело - Вид документа - Серия документа - Номер документа - Дата начала действия - Дата окончания действия - Статус - © **м** основные облуживание<br>• Социальное облуживание<br>• Инущество<br>• Группы<br>• С СДУ

#### <span id="page-29-1"></span><span id="page-29-0"></span>**3. Регистрация заявления**

#### **3.1.Регистрация заявления из ЛД**

После того как ЛД найдено или создано, необходимо создать заявление. Заявление создается с помощью кнопки «Создать**» .** 

После нажатия на кнопку «Создать» в ЛД гражданина открывается форма регистрации заяв-Ления.<br>В Коварев Максим Иванович 01.01.1960  $\overline{B}$   $\overline{B}$ 

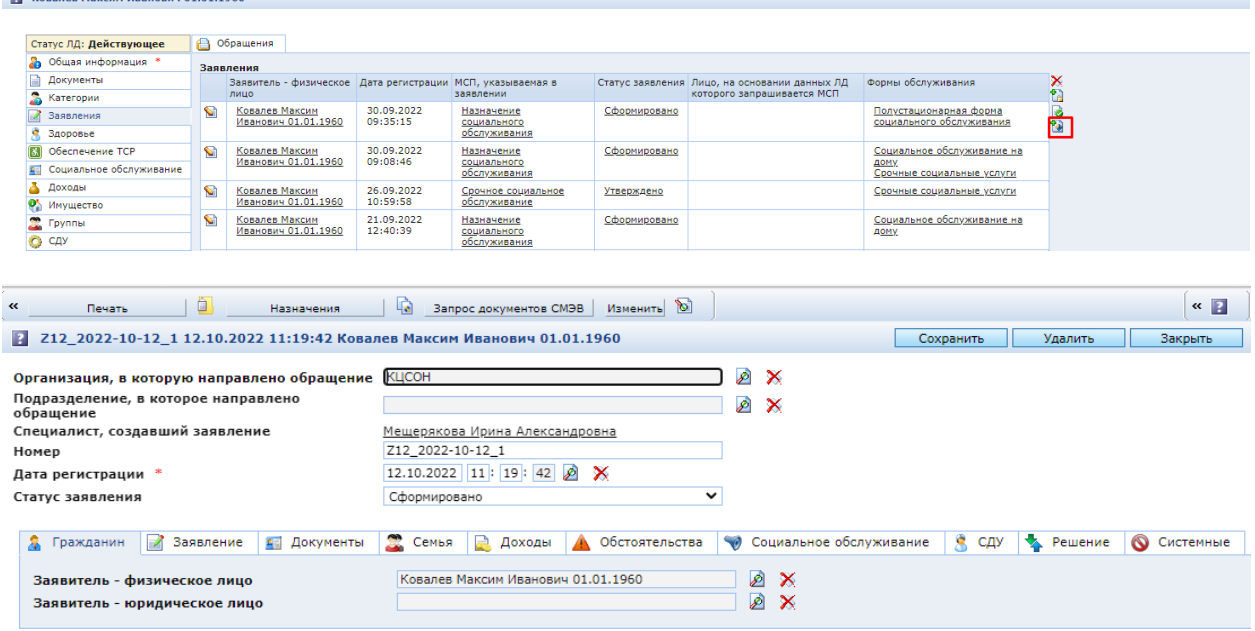

−Поле «Дата регистрации» заполняется автоматически на момент создания, но дату можно изменить.

−Поля «Заявитель – физическое лицо», «Льготодержатель» и «Получатель» заполняются автоматически. В них указывается ЛД, из которого заявление было создано.

Если заявителем является законный представитель, то в поле «Заявитель – физическое лицо» можно выбрать другое ЛД (тогда заявление будет отображаться в его ЛД). При клике на значок открывается окно выбора личных дел с формой поиска на закладке «Простой поиск». Вводим искомые параметры, которые считаем необходимыми, и нажимаем кнопку «Поиск». В списке личных дел, публикуемых под формой поиска, выбираем нужное ЛД, кликнув на кружок слева от выбранной строки.

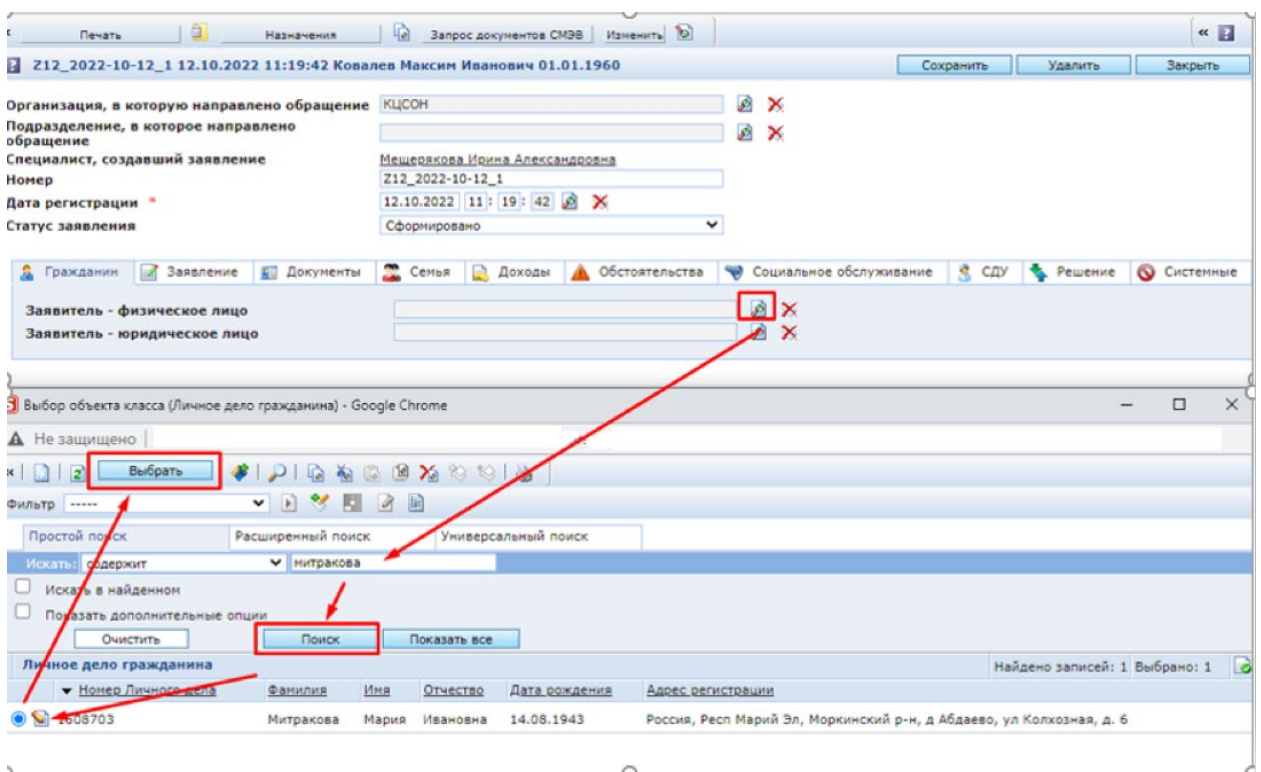

Если искомые ЛД в Системе не зарегистрированы, они должны быть созданы.

Следует обратить внимание, что в поле «Получатель» должна быть указана ссылка на ЛД гражданина, который будет являться получателем меры социальной поддержки. Получатель может отличаться от заявителя и льготодержателя, если заявитель обращается по доверенности или заявитель (льготодержатель), в силу каких-то причин, не сможет получить МСП.

−Поле «Лицо, на основании данных ЛД которого запрашивается МСП» заполняется в том случае, если мера социальной поддержки предоставляется с учетом данных не только заявителя и льготодержателя.

−МСП, указываемая в заявлении. Выбирается мера социальной поддержки из справочника МСП, по которой необходимо принять решение.

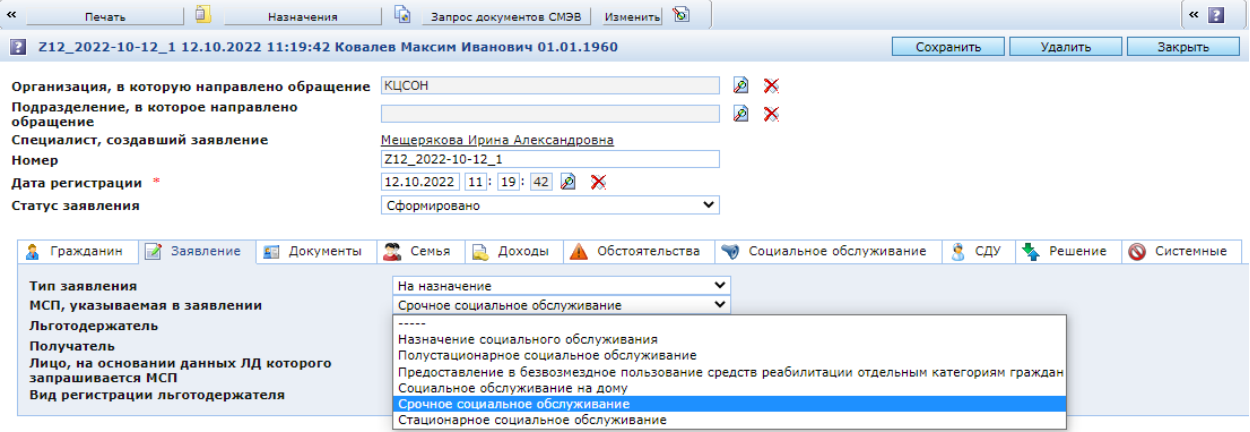

−Документы, представленные при обращении. При создании заявления из личного дела в список документов автоматически добавляется паспорт РФ гражданина, если он зарегистрирован в ЛД. Если до этого заявление не было сохранено, нажмите кнопку «Сохранить».

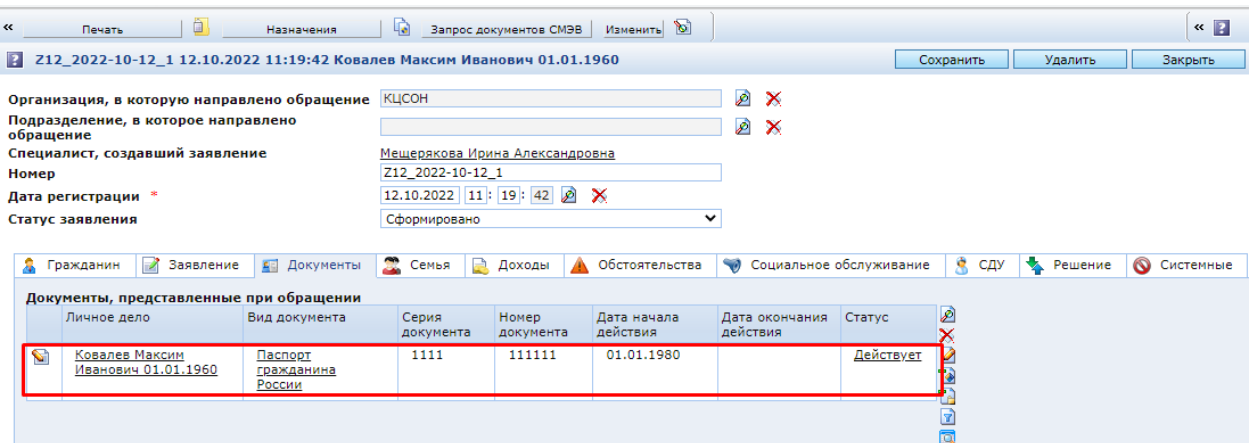

Перед тем как добавить новый документ, необходимо проверить есть ли данный документ в ЛД, возможно он уже был зарегистрирован ранее. Для этого нажимаем на значок <sup>2</sup> справа от таблицы «Документы, представленные при обращении».

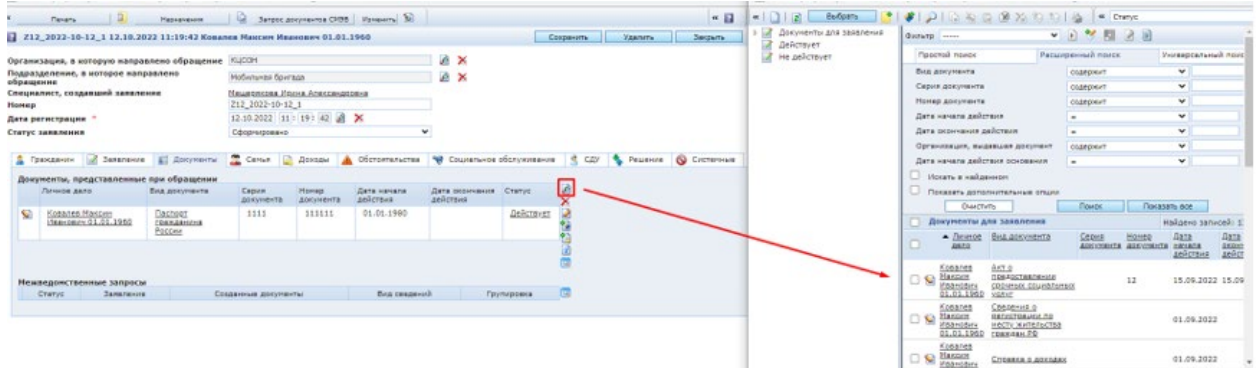

Если необходимого документа нет в зарегистрированных документах у гражданина, то закрыть окно выбора объектов, и из заявления создать документ, нажав на значок «Создать». Открывается окно действующих документов.

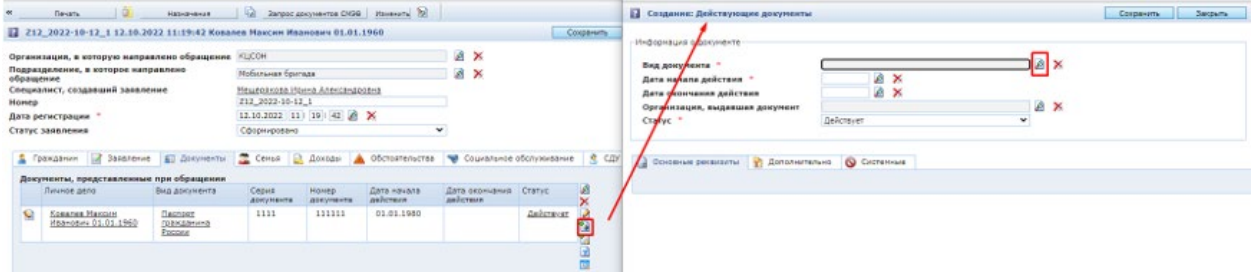

Обратите внимание на то, что документы, создаваемые из заявления, регистрируются на имя льготодержателя. Если документ должен быть создан на другое имя, необходимо зарегистрировать документ из личного дела этого гражданина.

В поле «Вид документа» выберите вид регистрируемого документа, нажав на значок справа от поля ввода. Откроется окно выбора видов документов.

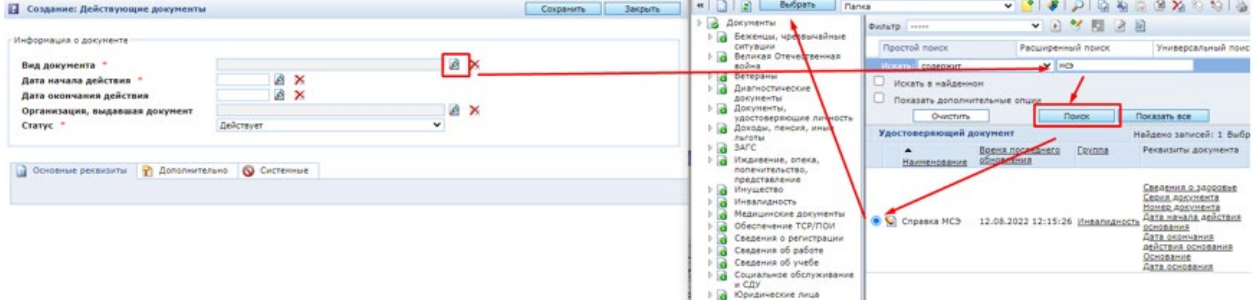

Для того, чтобы найти нужный вид документа, используйте форму поиска.

Для выбора вида документа нажимаем на кружок в левой позиции строки. Нажимаем кнопку «Выбрать». Вид документа будет занесен в вид документа в окне регистрации документа. Заполняем поля «Дата выдачи», «Серия и номер», и другие поля, определенные для каждого вида документа.

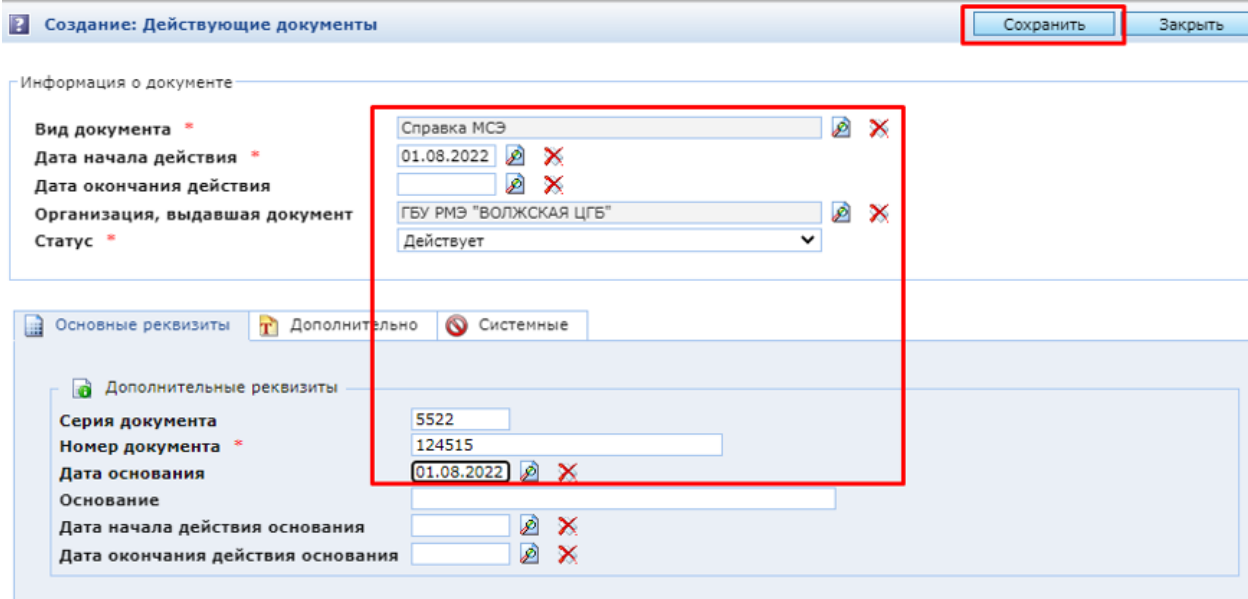

Нажимаем кнопку «Сохранить» в окне создания действующего документа.

Таким образом, регистрируем все документы, представленные гражданином.

Следует обратить внимание, что при регистрации справки МСЭ обязательно нужно создавать сведения о здоровье, также заполняются поля «Дата начала» и «Дата окончания», а также «Группа инвалидности» и «Причина инвалидности». Информация заполняется только та, которая нужна для назначения. Сведения из данного документа автоматически заносятся в сведения о здоровье, которые будут отображаться в ЛД на вкладке **Здоровье**.

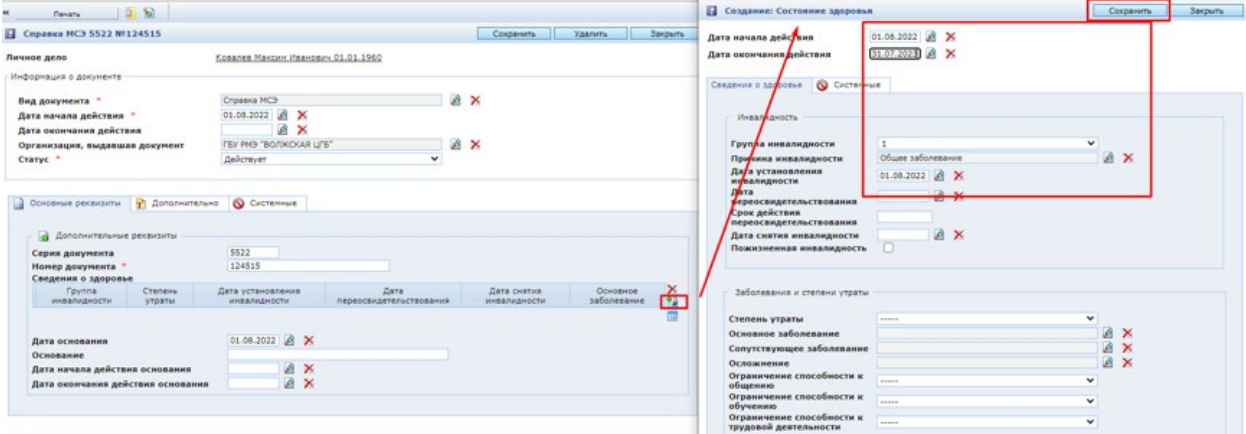

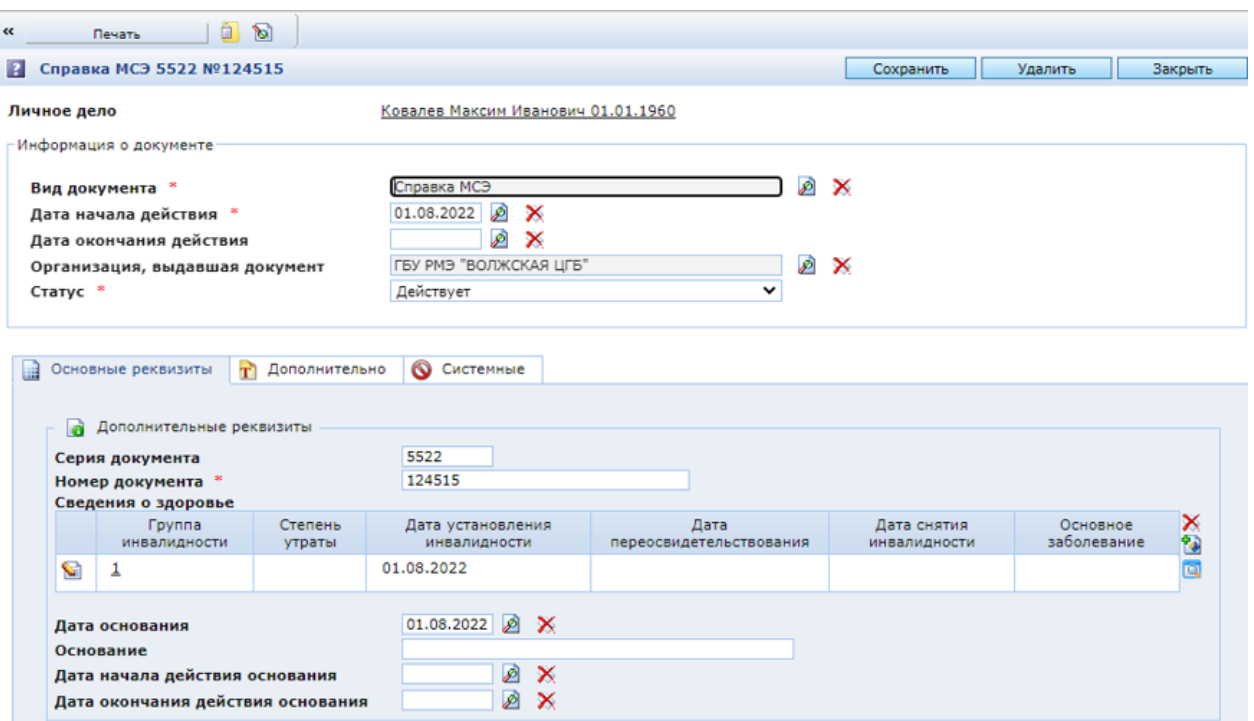

При заполнении документа «Справка о доходах», доходы вносятся в данном документе помесячно. При выборе ранее созданной строки и нажатии кнопки «Создать на основе выбранного» справа от поля «Размер дохода», автоматически создается новая строка, но датируется уже следующем месяцем. Обратите внимание, сведения из данного документа будут отображаться в ЛД на вкладке **Доходы**.

Закладка **Семья**, таблица **Область распространения,** заполняется в том случае, если МСП распространяется не только на льготодержателя, но и на членов семьи.

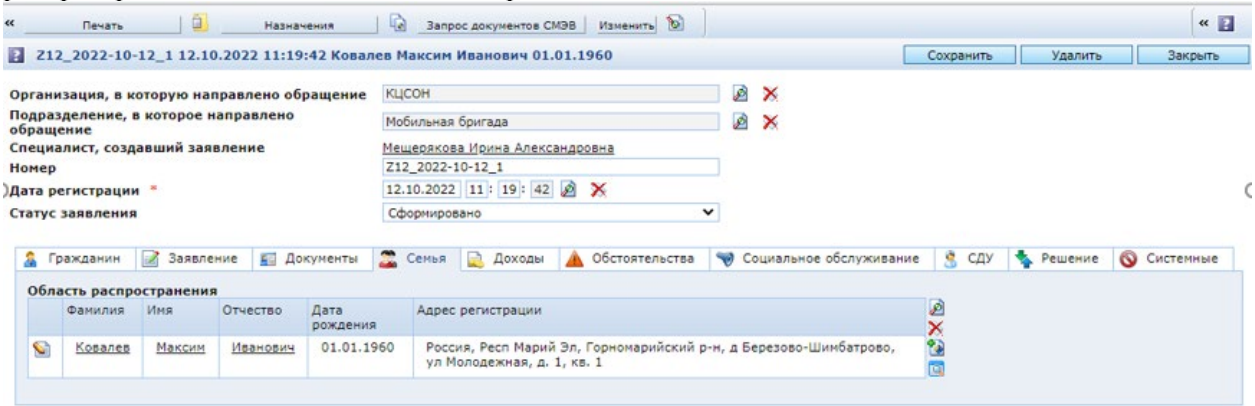

Таким образом, на закладке «Область распространения» необходимо указать ссылки на личные дела тех граждан, на которых будет распространяться действие запрашиваемой МСП.

После первого сохранения заявления в поле «Область распространения» занесена ссылка на льготодержателя.

Для добавления ссылок на ЛД граждан, не включенных в область распространения автоматически после сохранения заявления, нажмите на значок Ри выберите личные дела граждан, которые должны быть включены в список.

Для удаления из списка неверно выбранного дела, необходимо выделить нужную строку,

кликнув на нее курсором. При клике надо избегать нажатия на значок или слова, представляющие собой ссылки (подчеркнуты). Выделив строку, нажмите на значок  $\chi$  справа от списка.

Закладка **Доходы**. Если МСП, запрашиваемая гражданином, предоставляется с учетом среднедушевого дохода (СДД), необходимо внести сведения для расчета СДД.

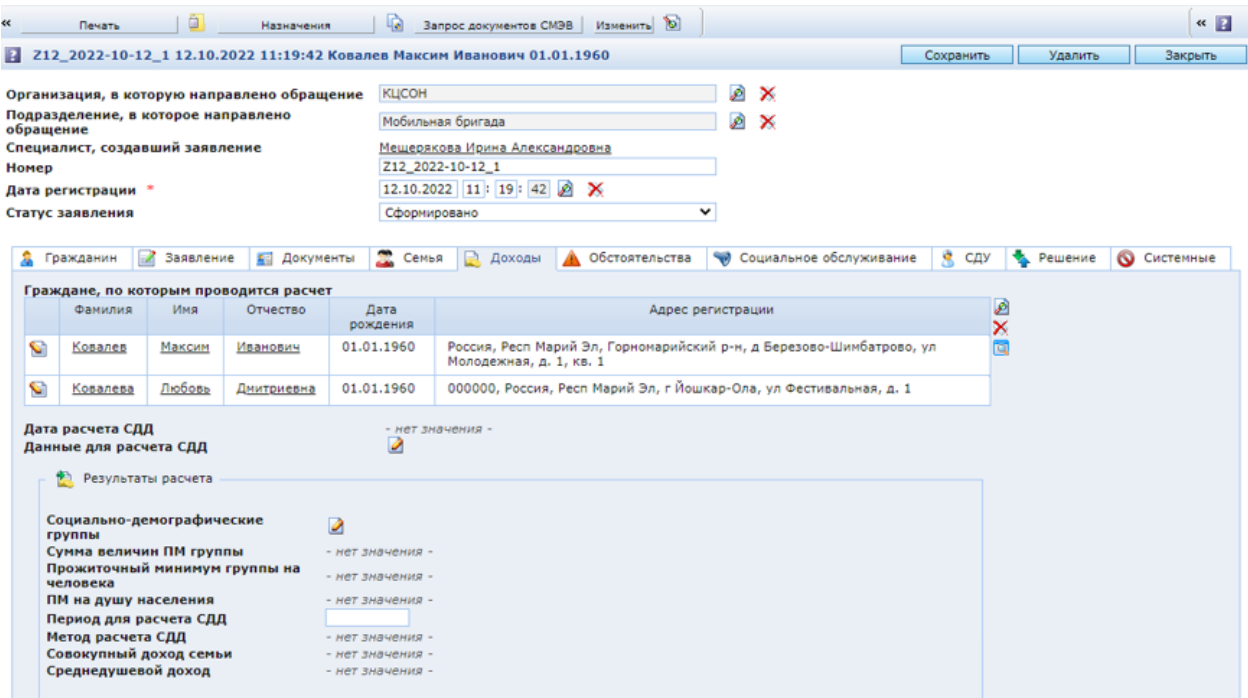

Если дело заявителя было создано в Системе ранее, а так же в Системе была зарегистрирована группа «Семья», в которую входит заявитель, то в поле «Граждане, по которым проводится расчет» будут внесены личные дела, входящие в ту же группу «Семья», что и заявитель. В этот же список будет включено и дело заявителя.

Для добавления какого-то ЛД в список, если это дело не включено по каким-либо причинам, на момент формирования заявления в группу «Семья», нажмите значок **.** 

Если в Системе не зарегистрирована семья, в которую входит льготодержатель, после сохранения заявления перечень будет пуст. Выберите дела граждан, доходы которых должны участвовать в расчете СДД, нажав на значок  $\triangle$ ,отметив нужные ЛД в окне выбора и добавив их в перечень (в окне выбора нажать на кнопку «Выбрать»). Нажмите в заявлении кнопку «Сохранить».

Закладка **Обстоятельства.** На этой закладке заполняются:

- − обстоятельства, которые ухудшают или могут ухудшить условия жизнедеятельности гражданина,
- − прочие обстоятельства, которые ухудшают или могут ухудшить условия жизнедеятельности гражданина (дальнейшие рекомендации),
- − условия проживания (предоставления услуг),
- − сведения о доходе (заполняется со слов заявителя).

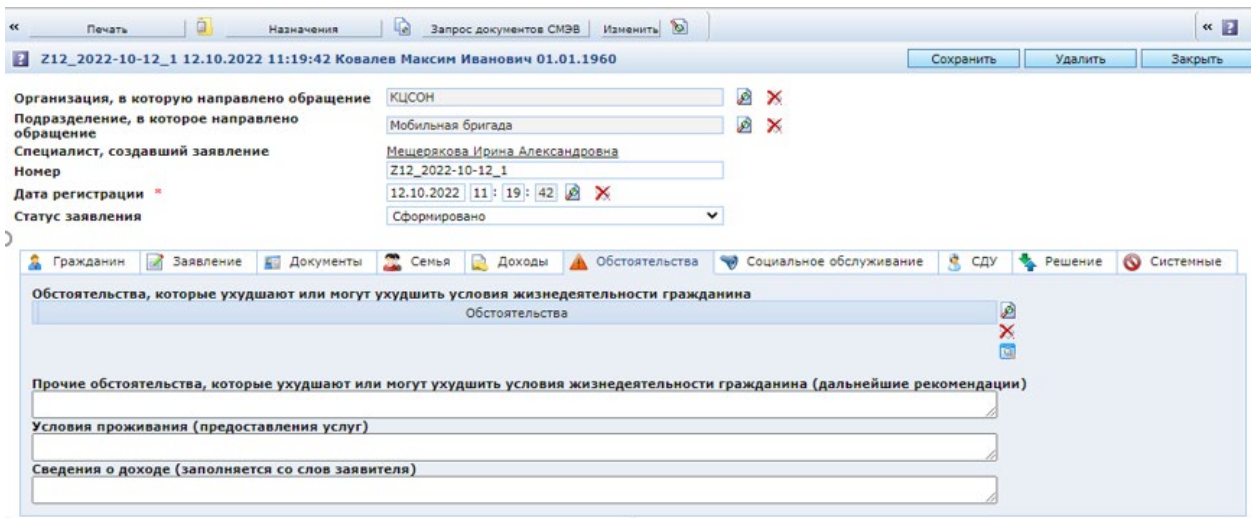

Закладка **Социальное обслуживание.** На этой закладке выбирается форма социального обслуживания, рекомендованные поставщики, рекомендованные социальные услуги, мероприятия социального сопровождения.

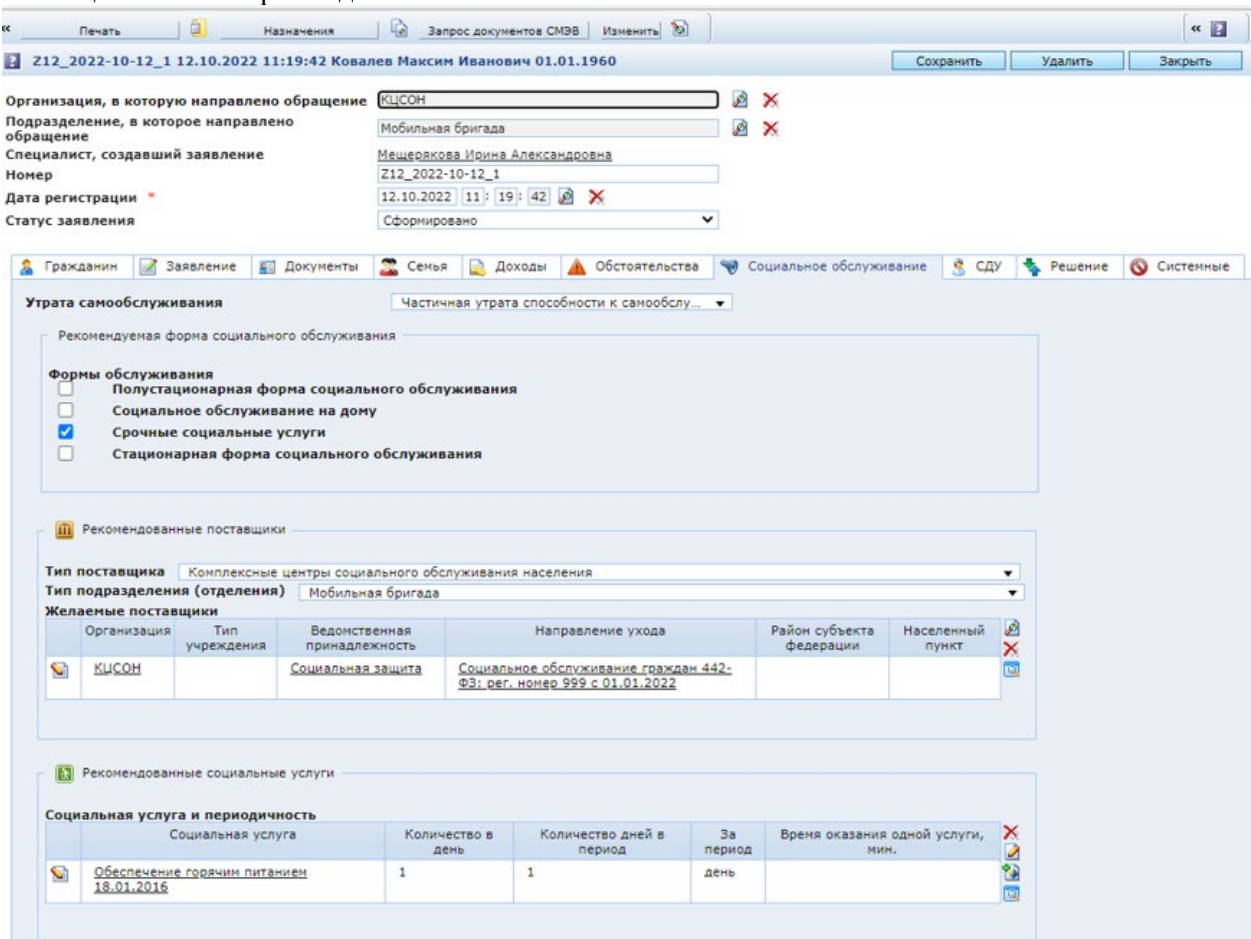

Описание заполнения данной закладки можно найти в руководствах пользователя по срочному (несрочному) социальному обслуживанию.

Закладка **СДУ**. Заполняется автоматически сведениями из соответствующих документов, приложенных к заявлению.

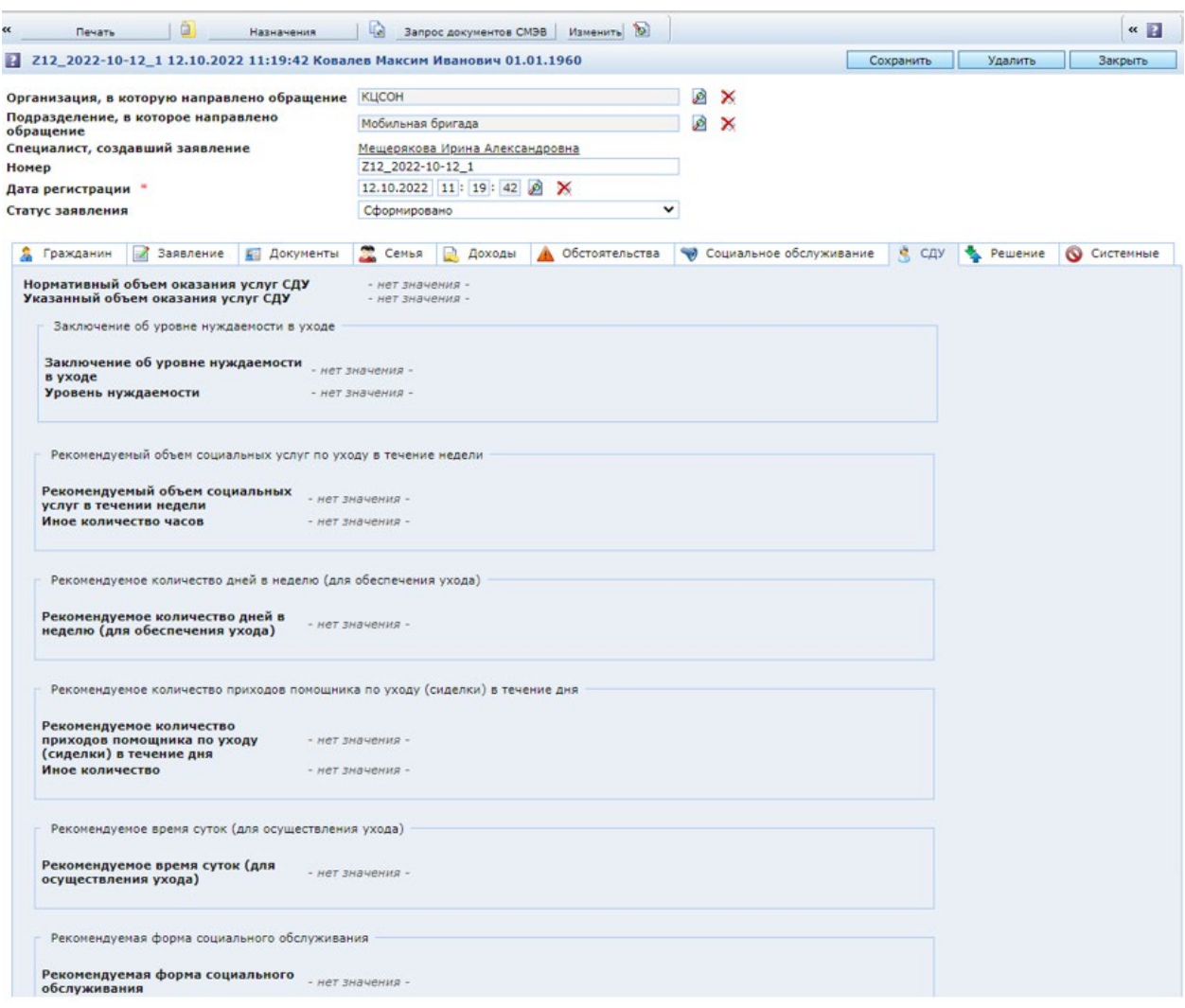

Подробное описание заполнения вкладки можно найти в руководстве пользователя по несрочному социальному обслуживанию.

После внесения в заявление основных сведений, необходимо распечатать заявление и подписать его у гражданина.

#### <span id="page-36-0"></span>**3.2.Печать заявления**

Для печати заявления необходимо нажать кнопку «Печать» на панели инструментов, пред-

варительно сохранив заявление:

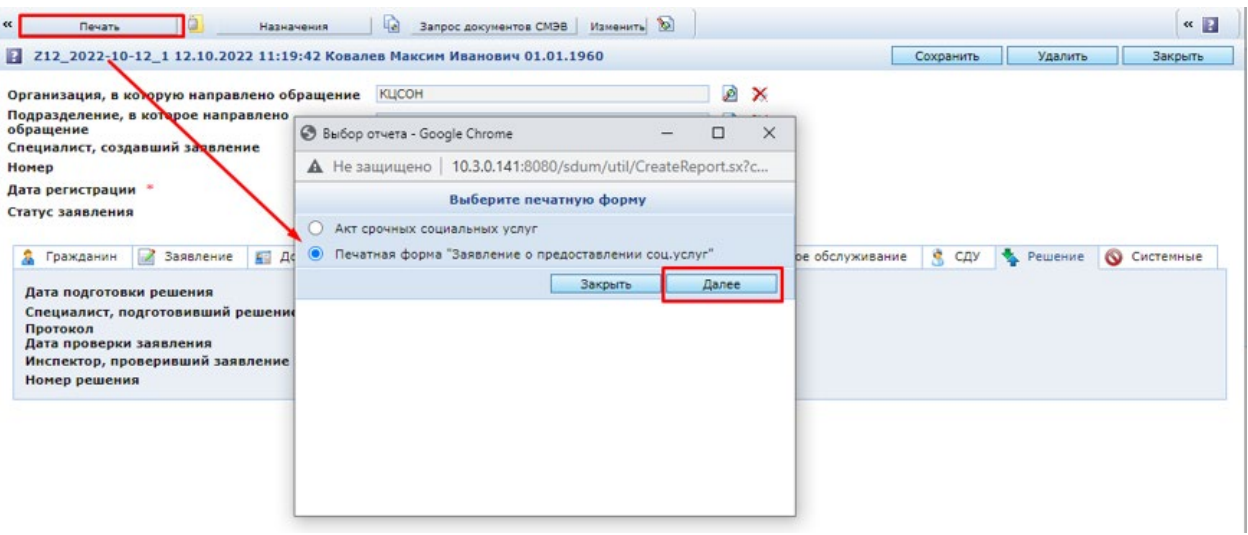

#### <span id="page-37-0"></span>**4. Принятие решения по заявлению.**

Заявление после регистрации в Системе имеет статус «Сформировано».

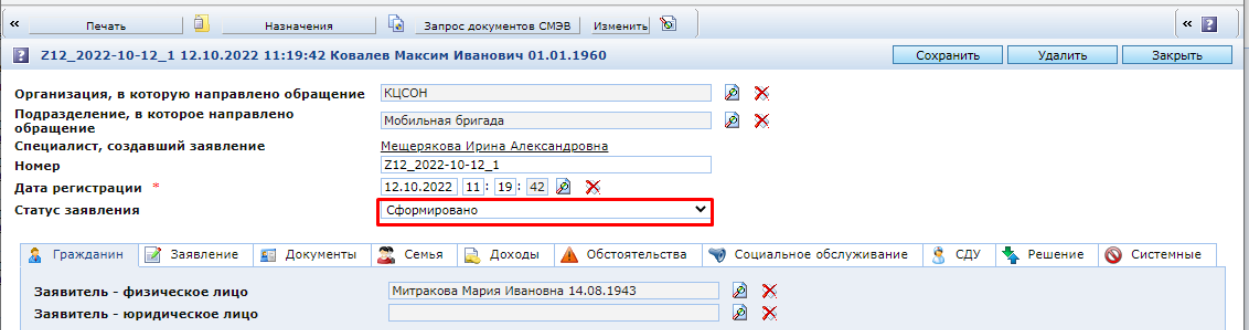

Чтобы принять решение в автоматическом режиме с использованием подсистемы поддержки принятия решения, необходимо нажать на кнопку «Назначения» на панели инструментов формы заявления. На экране отобразится интерактивное окно.

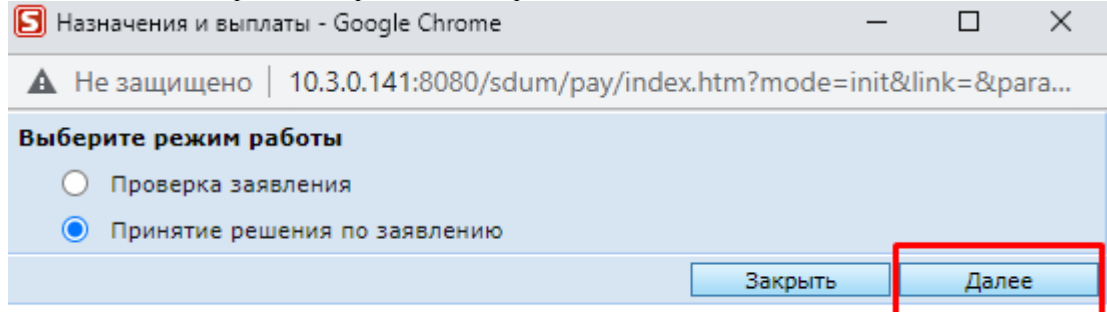

Нажмите кнопку «Далее».

После выполнения действия «Принятие решения» в окне отображаются результаты обработки. Это может быть либо утверждение заявления и формирование соответствующего документа по нему, либо отказ в назначении с указанием причин.

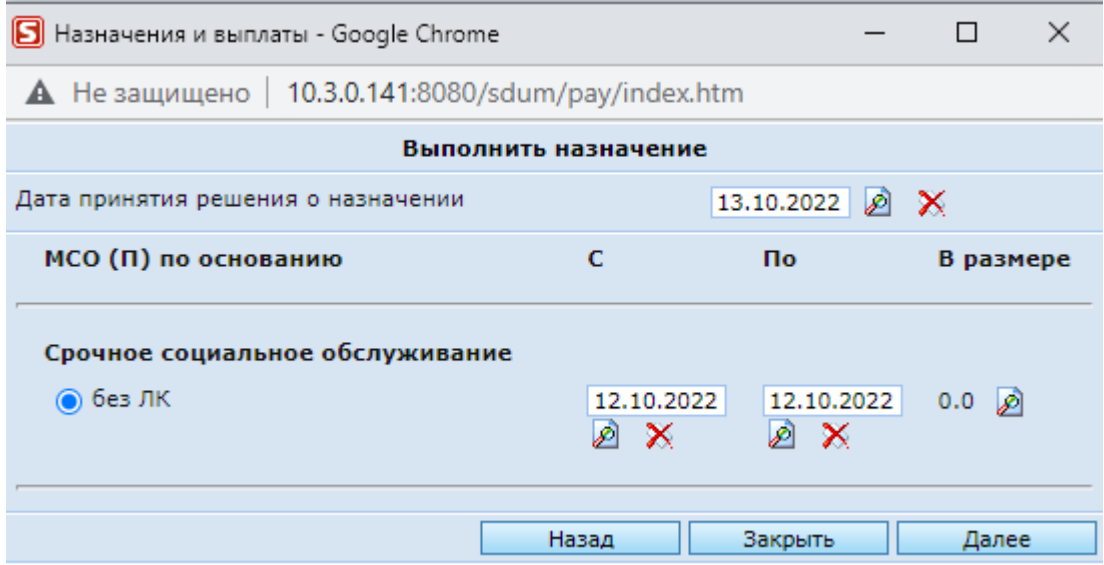

**Особое внимание** следует обратить на то, что для принятия решения и назначения МСП необходимо поставить у ЛД статус **Действующее.**

После нажатия на кнопку «Далее» выполняется формирование соответствующих документов, после чего пользователь видит сообщение о том, что документы сформированы.

**Примечание**. Описание сформированных документов, а также получение их печатных форм, описывается в руководствах пользователя по срочному (несрочному) социальному обслуживанию.

При отказе в назначении **Протокол об отказе** печатается сразу по окончании принятия решения об отказе, либо его можно скачать из заявления на вкладке «Решение» по кнопке **Загрузить**:

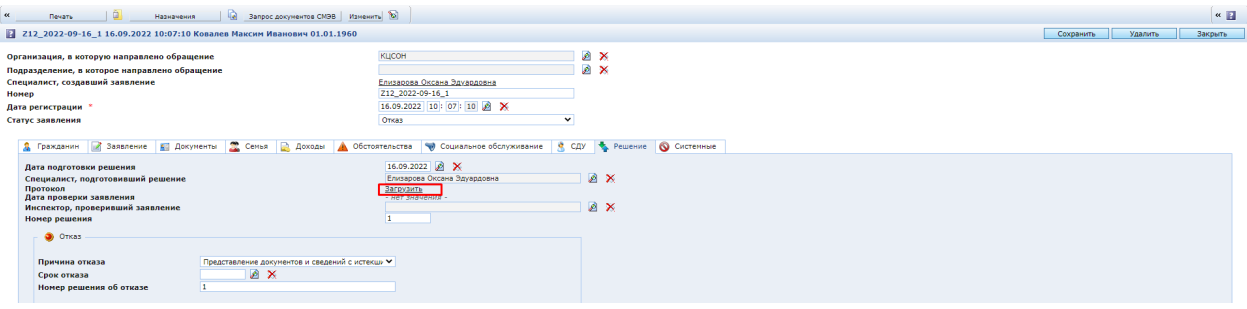

После формирования соответствующего документа статус заявления изменится на «Утверждено».

В заявлении на закладке «Решение» будет указан сформированный документ. Открываем сформированный документ нажатием на ссылку:

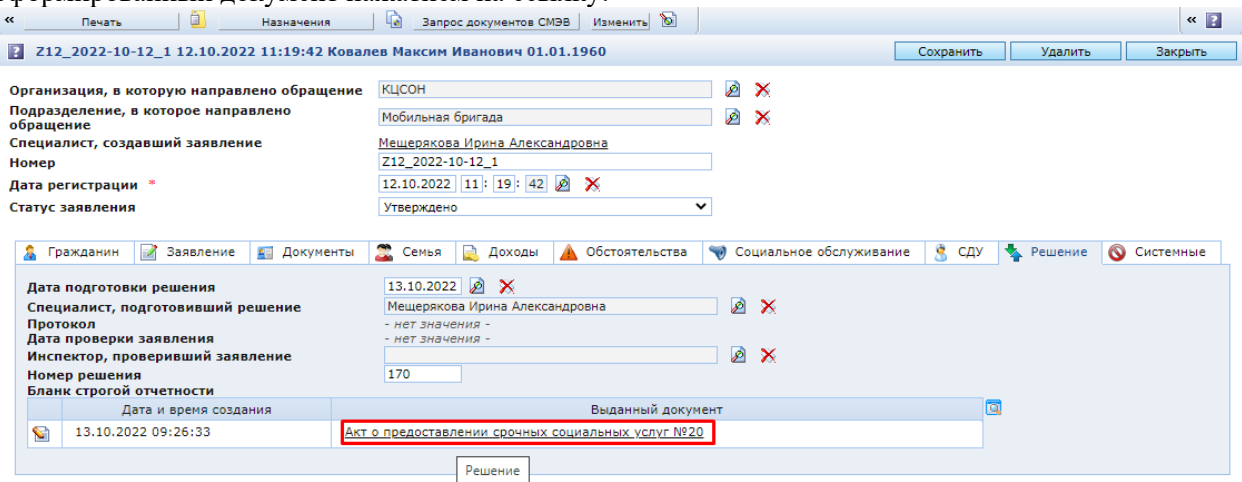

Необходимо просмотреть документ и заполнить (отредактировать) в нем недостающие

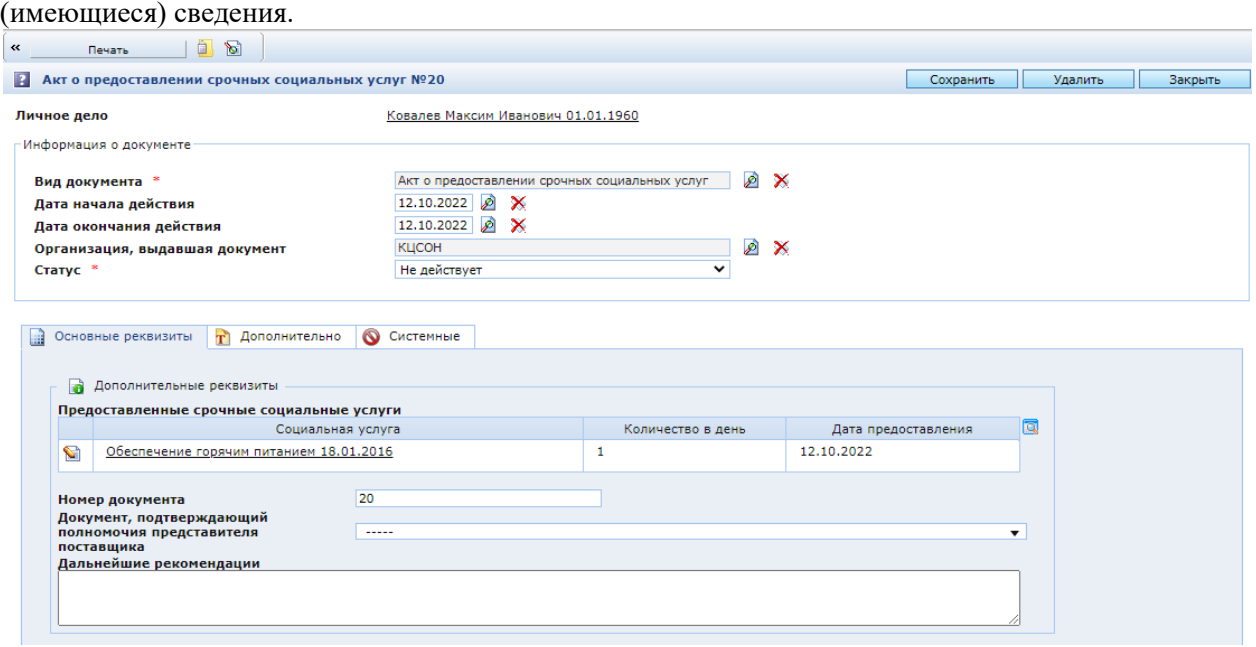